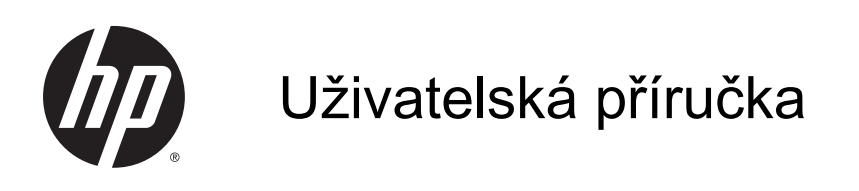

© Copyright 2014 Hewlett-Packard Development Company, L.P.

AMD je ochranná známka společnosti Advanced Micro Devices, Inc. Bluetooth je ochranná známka příslušného vlastníka. Tyto ochranné známky jsou používány společností Hewlett-Packard Company v souladu s licencí. Intel, Celeron a Pentium jsou ochranné známky společnosti Intel v USA a dalších zemích. Microsoft a Windows jsou v USA registrované ochranné známky společností skupiny Microsoft.

Informace uvedené v této příručce se mohou změnit bez předchozího upozornění. Jediné záruky na produkty a služby společnosti HP jsou výslovně uvedeny v prohlášení o záruce, které je každému z těchto produktů a služeb přiloženo. Žádná ze zde uvedených informací nezakládá další záruky. Společnost HP není zodpovědná za technické nebo redakční chyby ani za opomenutí vyskytující se v tomto dokumentu.

První vydání: listopad 2014

Číslo dokumentu: 798907-221

#### Důležité informace o produktu

Tato příručka popisuje funkce, kterými je vybavena většina modelů. Některé funkce nemusí být ve vašem počítači k dispozici.

Ne všechny funkce jsou dostupné ve všech verzích systému Windows. Aby bylo možné využít všech výhod systému Windows, může tento počítač vyžadovat aktualizovaný a/nebo samostatně zakoupený hardware, ovladače a/nebo software. Podrobnosti naleznete v části <http://www.microsoft.com>.

Poslední verzi uživatelské příručky najdete na adrese [http://www.hp.com/support.](http://www.hp.com/support) Na této stránce vyberte svou zemi. Vyberte položku Ovladače a stažení a postupujte podle pokynů na obrazovce.

#### Podmínky používání softwaru

Instalací, kopírováním, stažením nebo jiným použitím jakéhokoli softwarového produktu předinstalovaného v tomto počítači se zavazujete dodržovat ustanovení licenční smlouvy koncového uživatele HP (EULA). Nepřijmete-li podmínky této licence, váš výhradní nápravný prostředek je vrácení celého nepoužitého produktu (hardwaru a softwaru) do 14 dnů oproti vrácení peněz, a to podle zásady pro vrácení peněz prodejce.

S žádostmi o jakékoli další informace či o vrácení peněz za počítač se obraťte na svého prodejce.

## Bezpečnostní upozornění

VAROVÁNÍ! Abyste snížili riziko úrazů způsobených teplem nebo přehřátí počítače, nepokládejte si počítač na klín a neblokujte větrací otvory. Používejte počítač výhradně na rovném tvrdém povrchu. Dejte pozor, aby proudění vzduchu nebránil jiný pevný povrch, jako například tiskárna, ani měkký povrch, například polštáře, silné pokrývky či šaty. Do kontaktu měkkým povrchem, jako jsou polštáře, silné pokrývky nebo šaty, ani do kontaktu s kůží nesmí za provozu přijít ani adaptér střídavého proudu. Počítač a adaptér střídavého proudu splňují limity pro teplotu uživatelem přístupných povrchů, které jsou definovány v mezinárodním standardu pro bezpečnost zařízení informačních technologií (IEC 60950).

## Konfigurace nastavení procesoru (pouze vybrané modely)

DŮLEŽITÉ: Vybrané modely počítačů používají procesor řady Intel® Pentium® N35xx nebo řady Celeron® N28xx/N29xx a operační systém Windows®. Na těchto modelech neměňte nastavení konfigurace procesoru pomocí nástroje msconfig.exe ze 4 nebo 2 procesorů na 1 procesor. Pokud tak učiníte, nebude možné počítač opětovně spustit. Budete muset obnovit původní nastavení počítače postupem obnovení nastavení výrobce.

# Obsah

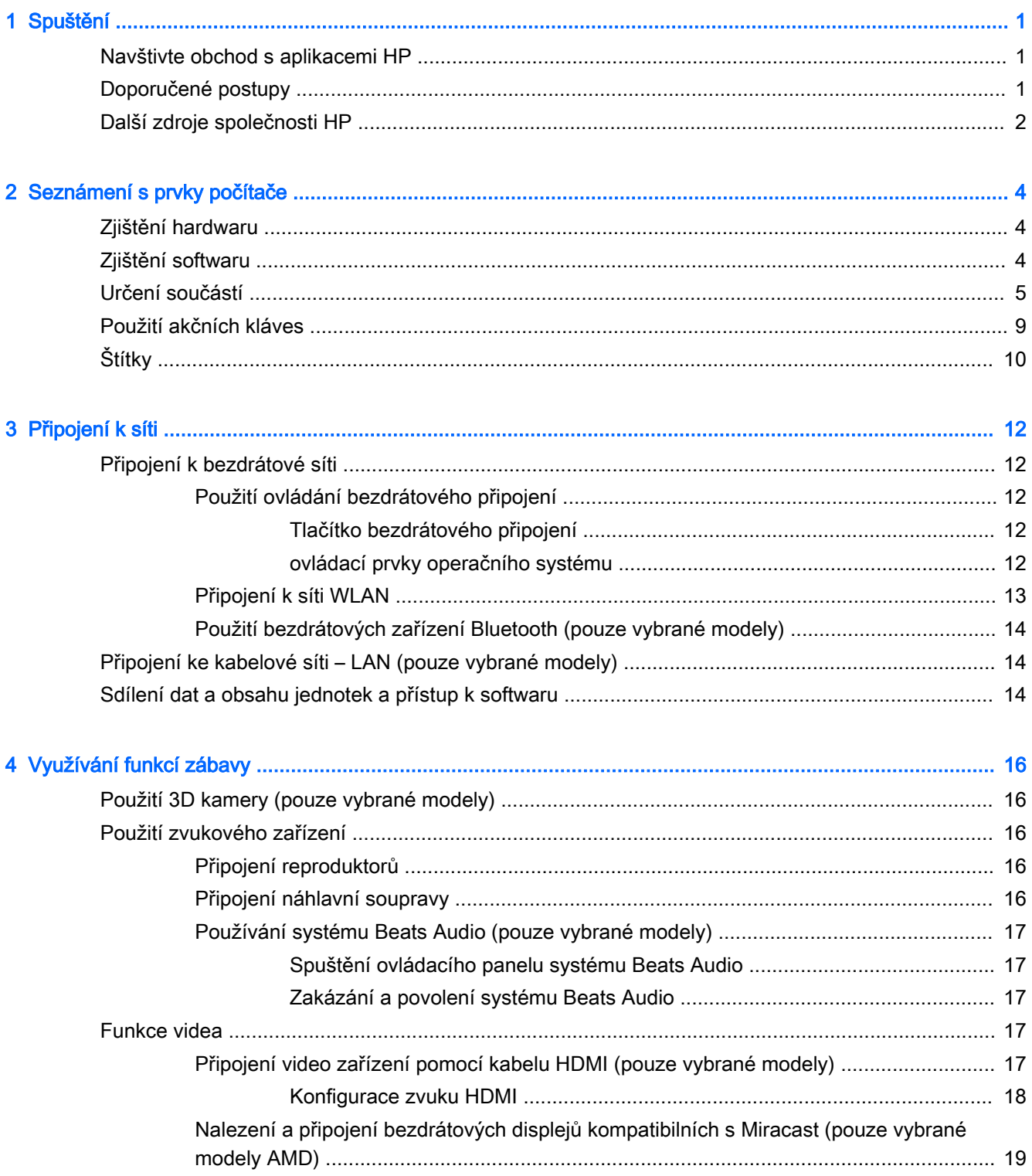

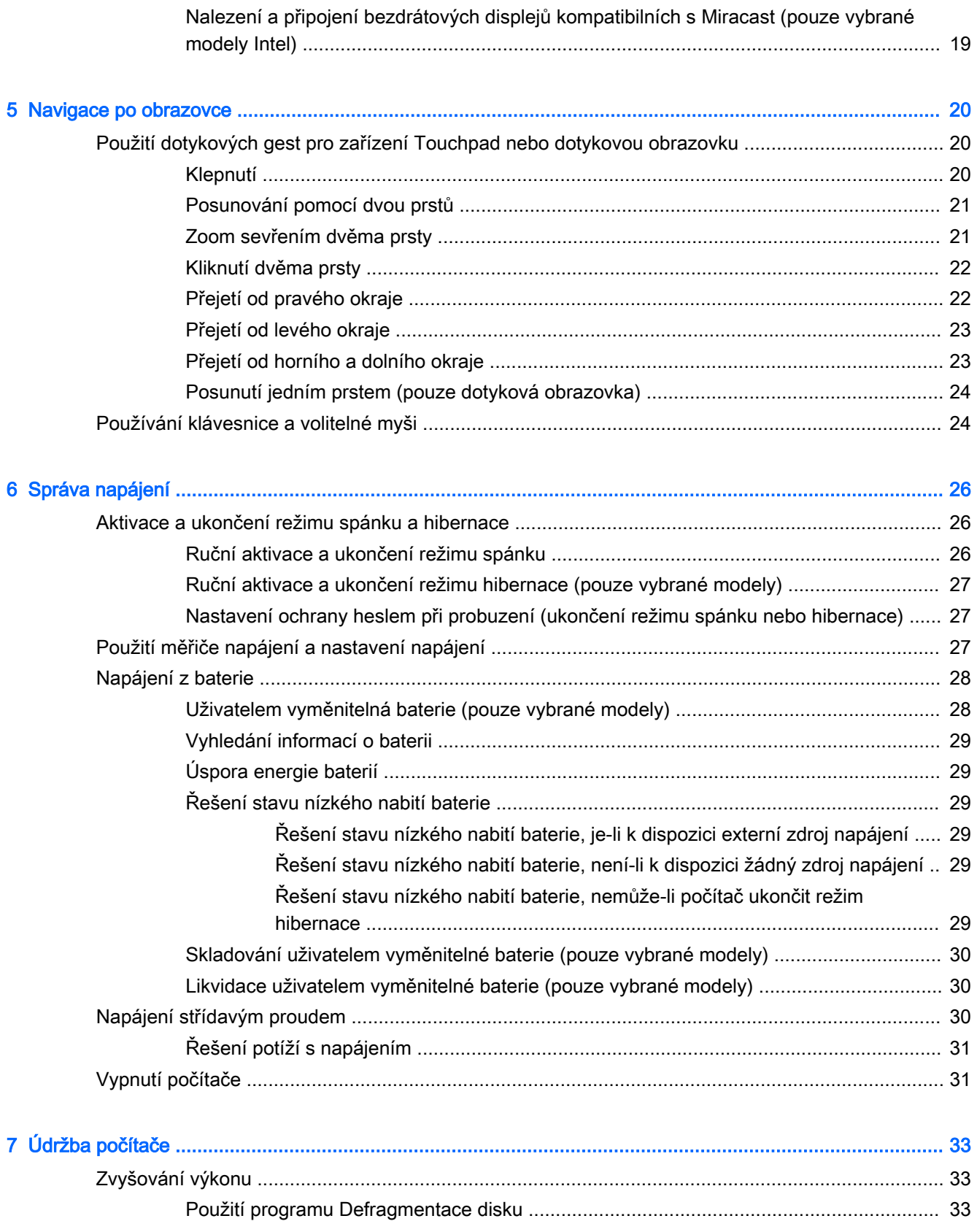

Použití programu Vyčištění disku [......................................................................................](#page-42-0) 33 Aktualizace programů a ovladačů [......................................................................................................](#page-42-0) 33

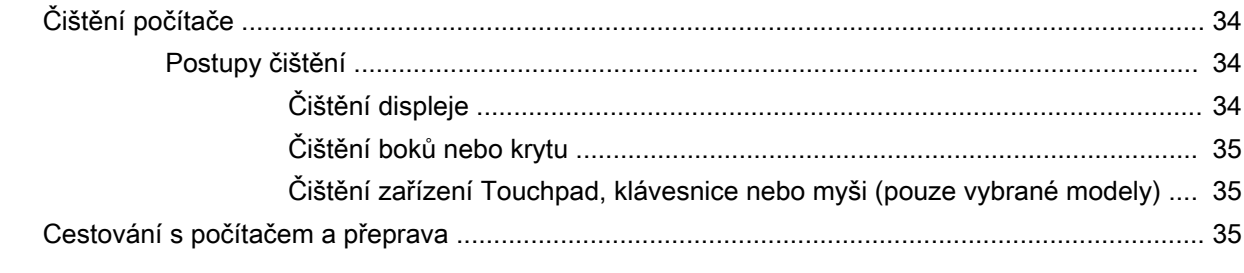

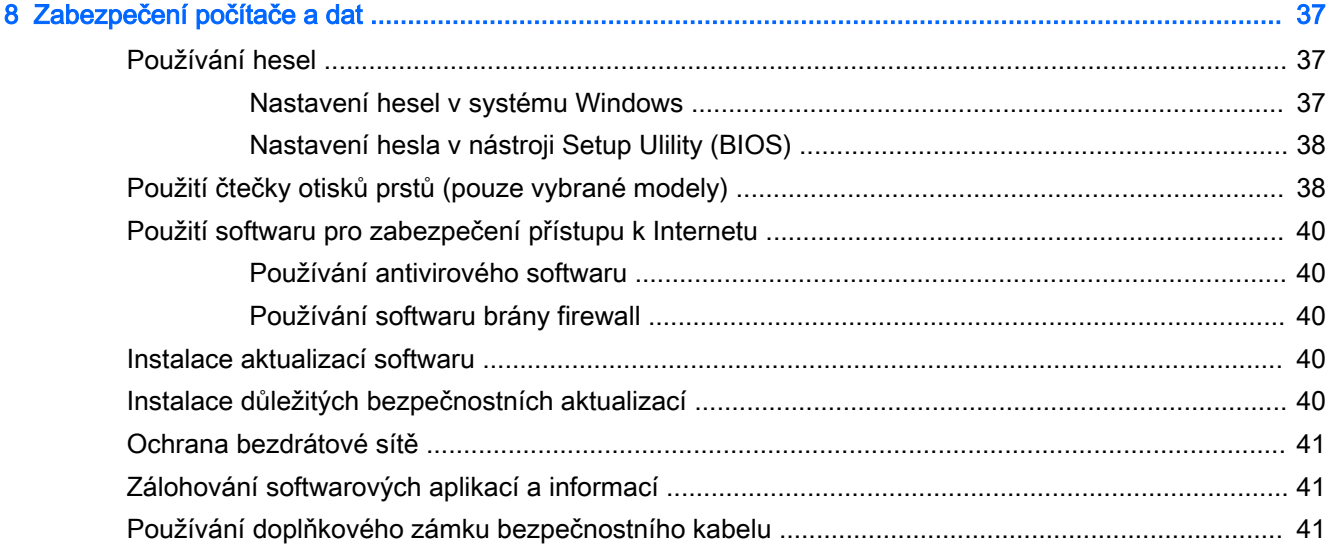

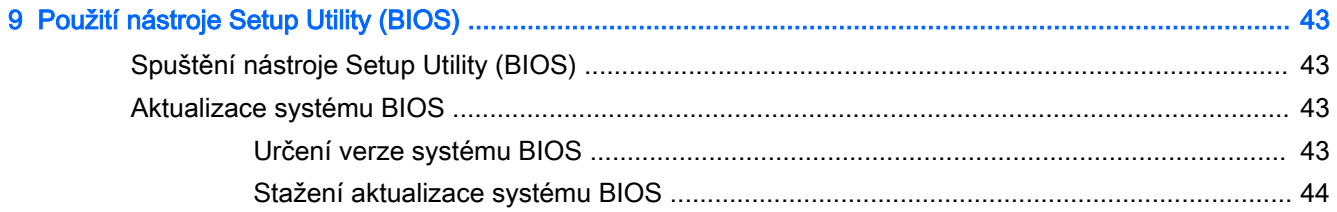

## 

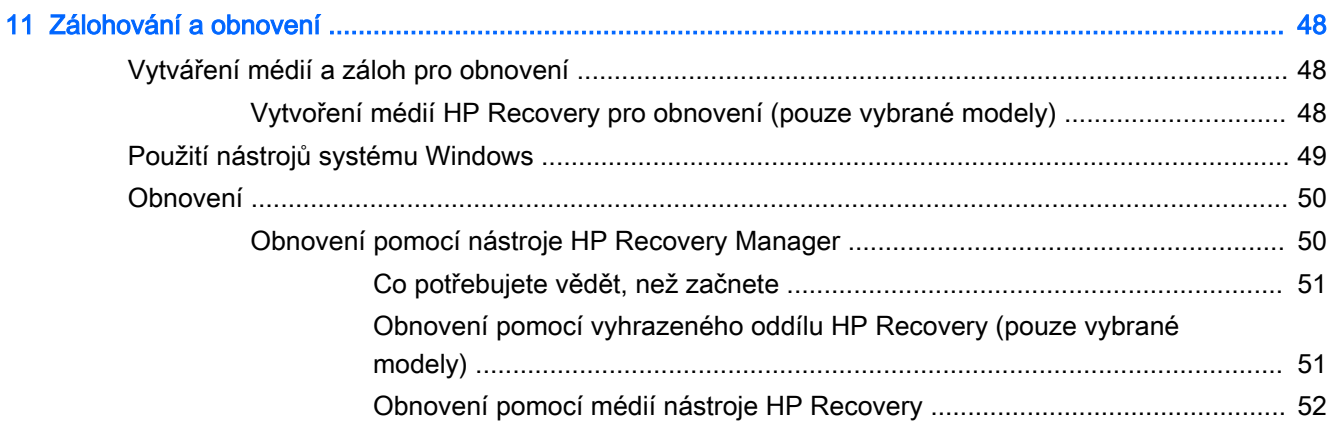

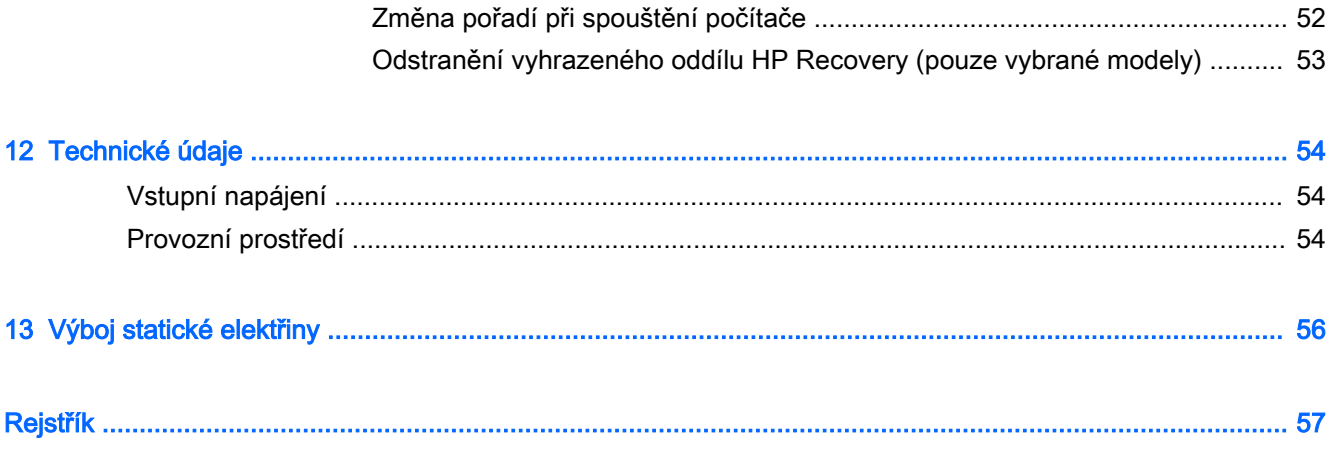

# <span id="page-10-0"></span>1 Spuštění

Tento počítač je velmi výkonné zařízení, které vám dobře poslouží jak při práci, tak při zábavě. Přečtěte si informace obsažené v této kapitole, která je věnována doporučeným postupům po instalaci a také informacím o tom, kde naleznete další zdroje HP.

# Navštivte obchod s aplikacemi HP

Obchod s aplikacemi HP nabízí široký výběr oblíbených herních, zábavních a hudebních aplikací, aplikací pro zvýšení produktivity a aplikace, které najdete pouze u HP a které můžete stáhnout na Úvodní obrazovku. Nabídka aplikací je pravidelně aktualizována a obsahuje i speciální nabídky pro oblasti a země. Nezapomeňte pravidelně kontrolovat nabídku nových aplikací a funkcí v obchodě s aplikacemi HP.

**∫"** *D***ŮLEŽITÉ:** Než budete moci využít obchod s aplikacemi HP, musíte se připojit k Internetu.

Zobrazení a stažení aplikace:

- 1. Na Úvodní obrazovce vyberte aplikaci Obchod.
- 2. Všechny dostupné aplikace zobrazíte vybráním možnosti Tipy HP.

**POZNÁMKA:** Oddíl Tipy HP je k dispozici ve pouze ve vybraných zemích.

3. Vyberte aplikaci, kterou chcete stáhnout, a poté postupujte podle pokynů na obrazovce. Po dokončení stahování se aplikace zobrazí na Úvodní obrazovce.

# Doporučené postupy

Abyste ze své investice vytěžili co nejvíce, doporučujeme po nastavení a registraci počítače provést následující kroky:

- Vytvořením disků pro obnovení zálohujte váš pevný disk. Viz Zálohování a obnovení [na stránce 48.](#page-57-0)
- Pokud jste tak ještě neučinili, připojte se ke kabelové nebo bezdrátové síti. Podrobnosti naleznete v části [Připojení k síti na stránce 12](#page-21-0).
- Seznamte se s dostupným hardwarem a softwarem. Další informace naleznete v tématech [Seznámení s prvky počítače na stránce 4](#page-13-0) a [Využívání funkcí zábavy na stránce 16.](#page-25-0)
- Aktualizujte antivirový software (pokud žádným nedisponujete, zakupte jej). Viz [Používání](#page-49-0) [antivirového softwaru na stránce 40.](#page-49-0)

# <span id="page-11-0"></span>Další zdroje společnosti HP

Podrobnější informace o produktu, užitečné návody a mnoho dalších informací naleznete pomocí této tabulky.

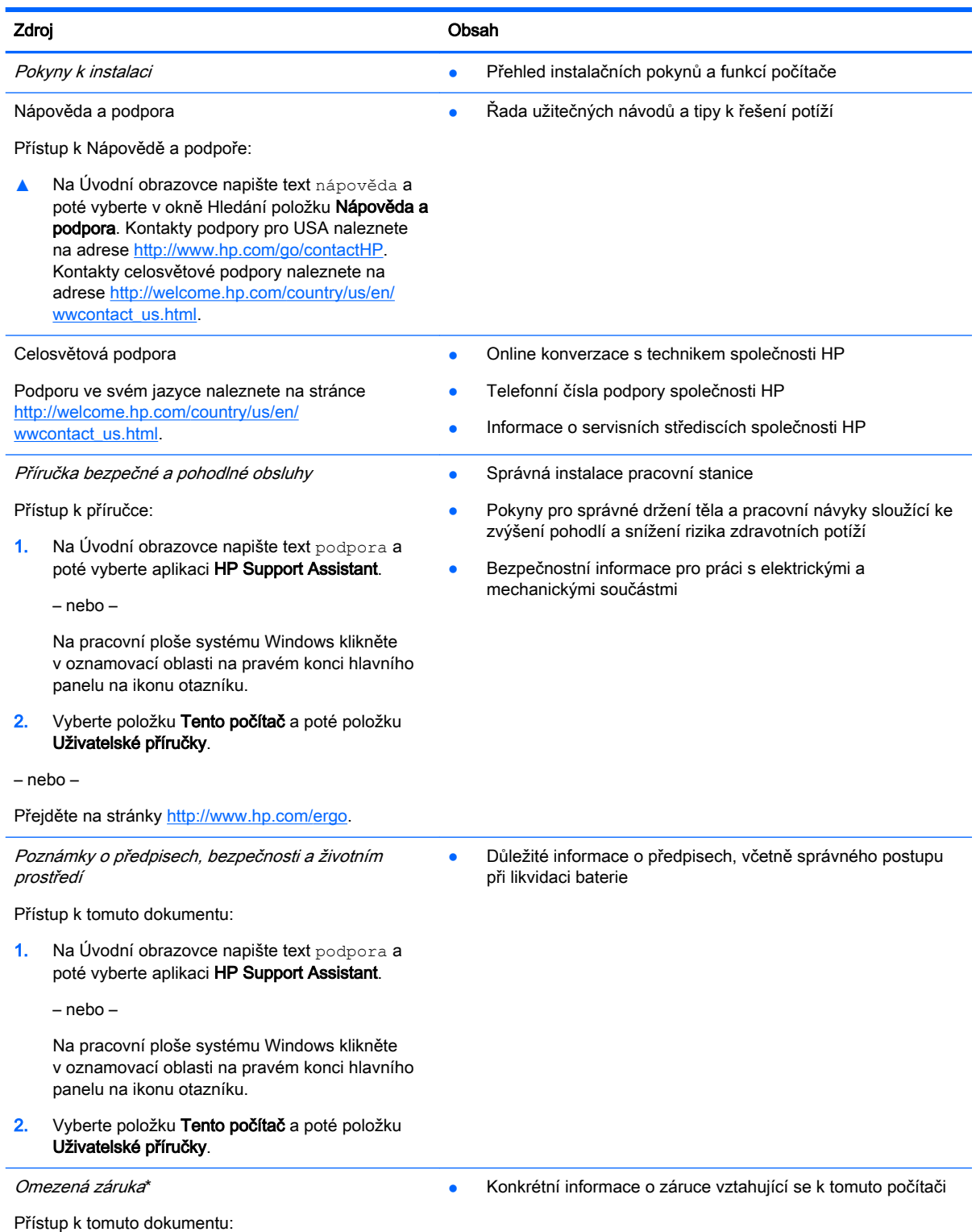

2 Kapitola 1 Spuštění

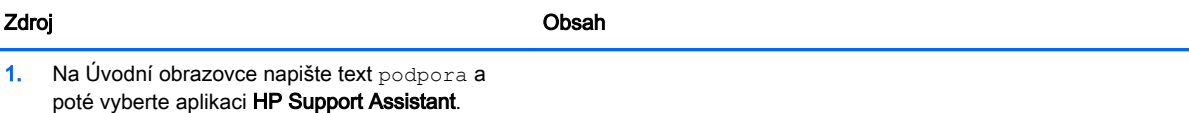

– nebo –

Na pracovní ploše systému Windows klikněte v oznamovací oblasti na pravém konci hlavního panelu na ikonu otazníku.

2. Vyberte položku Tento počítač a poté položku Záruka a služby.

– nebo –

Přejděte na stránky [http://www.hp.com/go/](http://www.hp.com/go/orderdocuments) [orderdocuments.](http://www.hp.com/go/orderdocuments)

\*Omezenou záruku HP určenou výslovně pro váš produkt můžete najít v uživatelských příručkách v počítači a/nebo na CD/ DVD, které je součástí balení. V některých zemích/oblastech může být součástí balení vytištěná Omezená záruka HP. V zemích a oblastech, kde není záruka dodávána v tištěné formě, můžete o tištěnou verzi požádat na internetové stránce <http://www.hp.com/go/orderdocuments>nebo můžete napsat na adresu:

- **Severní Amerika**: Hewlett-Packard, MS POD, 11311 Chinden Blvd., Boise, ID 83714, USA
- Evropa, Blízký východ a Afrika: Hewlett-Packard, POD, Via G. Di Vittorio, 9, 20063, Cernusco s/Naviglio (MI), Italy
- Asie a Tichomoří: Hewlett-Packard, POD, P.O. Box 200, Alexandra Post Office, Singapore 911507

Na žádosti o tištěnou kopii záruky uveďte číslo produktu, záruční dobu (najdete ji na servisním štítku), jméno a poštovní adresu.

DŮLEŽITÉ: Na výše uvedené adresy svůj produkt HP NEVRACEJTE. Kontakty podpory pro USA naleznete na adrese <http://www.hp.com/go/contactHP>. Kontakty celosvětové podpory naleznete na adrese [http://welcome.hp.com/country/us/en/](http://welcome.hp.com/country/us/en/wwcontact_us.html) [wwcontact\\_us.html](http://welcome.hp.com/country/us/en/wwcontact_us.html).

# <span id="page-13-0"></span>2 Seznámení s prvky počítače

# Zjištění hardwaru

Zobrazení seznamu hardwaru nainstalovaného v počítači:

1. Na Úvodní obrazovce napište text ovládací panel a poté vyberte položku Ovládací panely.

– nebo –

Na pracovní ploše Windows klikněte pravým tlačítkem myši na tlačítko Start a poté vyberte položku Ovládací panely.

2. Vyberte položku Systém a zabezpečení, vyberte položku Systém a potom v levém sloupci klikněte na Správce zařízení.

Zobrazí se seznam všech zařízení nainstalovaných v počítači.

Chcete-li získat informace o hardwarových součástech systému a číslo verze systému BIOS, stiskněte klávesy fn+esc (pouze vybrané modely).

# Zjištění softwaru

Pokud chcete zjistit, jaký software je instalovaný v počítači, proveďte následující:

- **▲** Na Úvodní obrazovce klikněte na šipku v levém dolním rohu obrazovky.
	- nebo –

Na pracovní ploše Windows klikněte pravým tlačítkem myši na tlačítko Start a poté vyberte Programy a funkce.

# <span id="page-14-0"></span>Určení součástí

V závislosti na modelu vašeho počítače můžete mít následující součásti. Informace o tom, které součásti jsou specifické pro váš model, naleznete v letáku Pokyny k instalaci, který je součástí balení počítače.

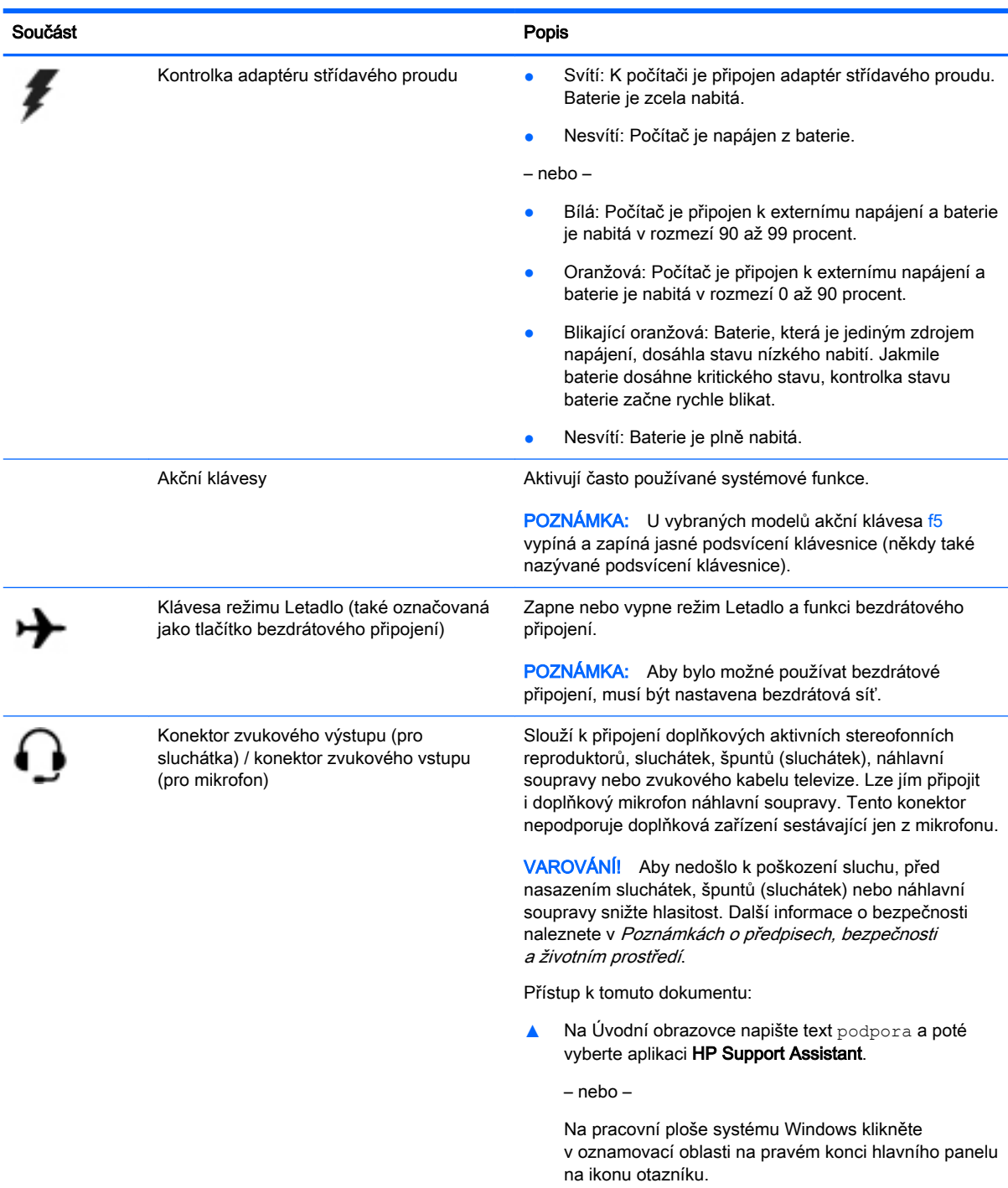

POZNÁMKA: Pokud je ke konektoru připojeno externí zařízení, reproduktory počítače jsou vypnuty.

<span id="page-15-0"></span>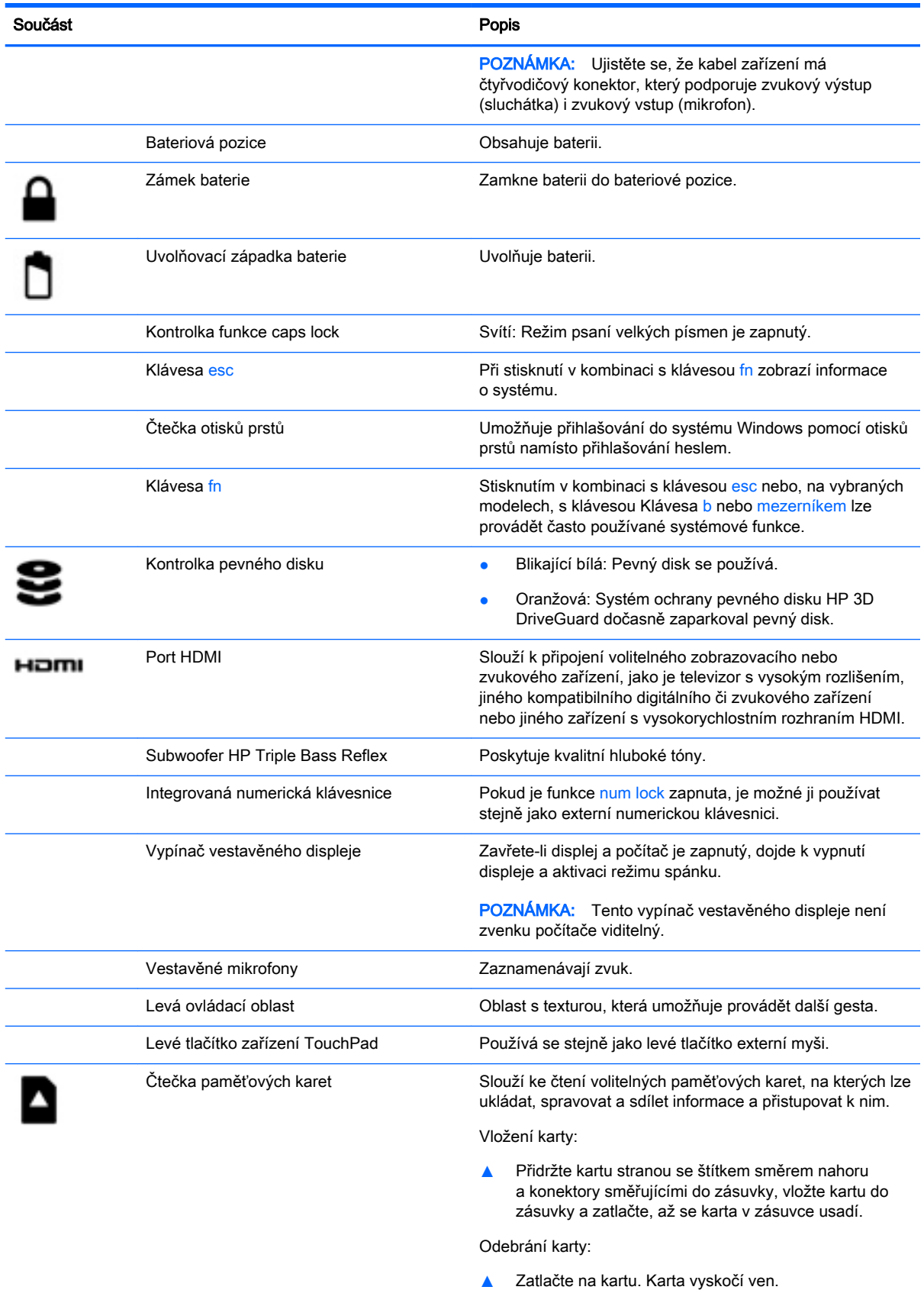

<span id="page-16-0"></span>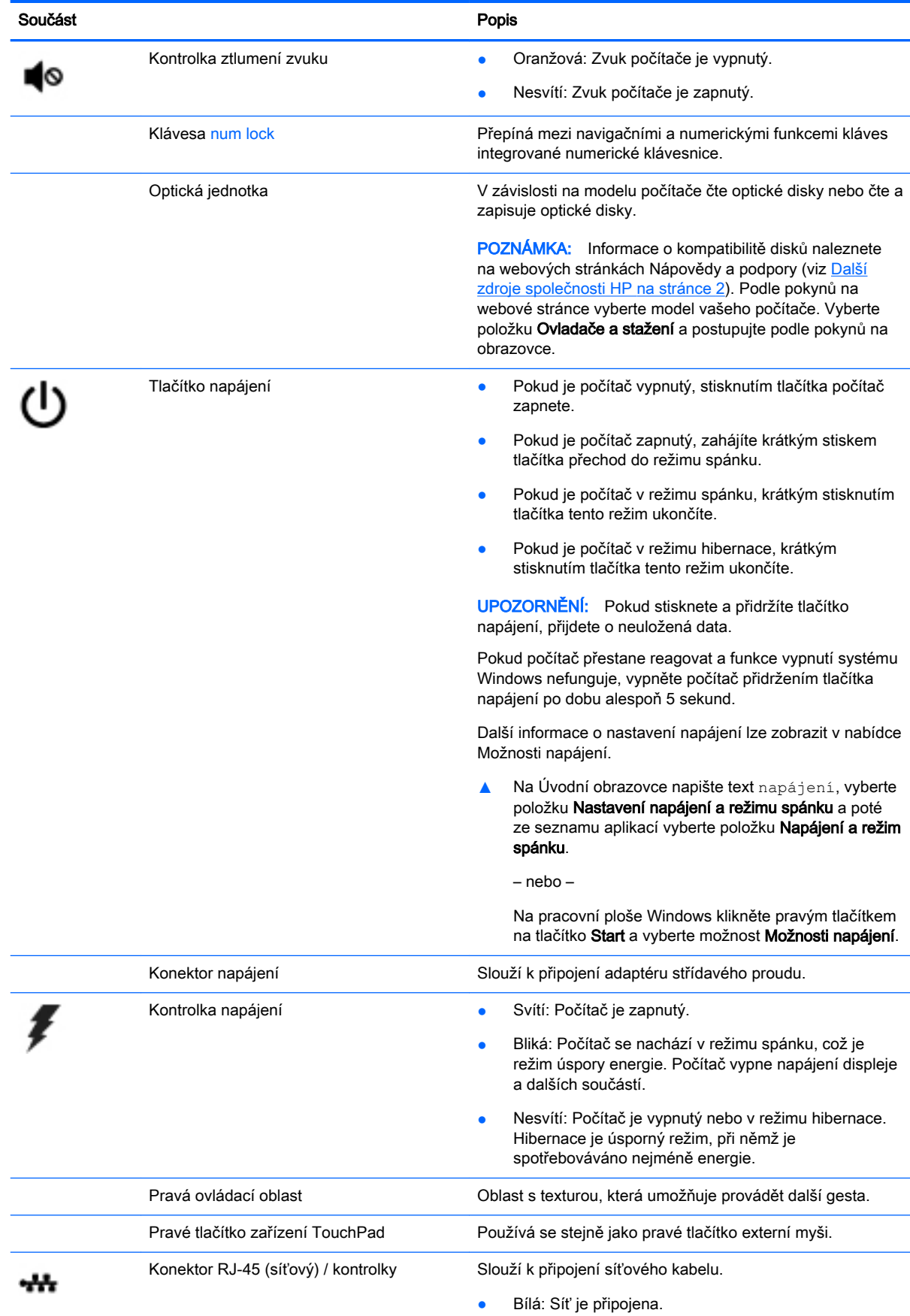

<span id="page-17-0"></span>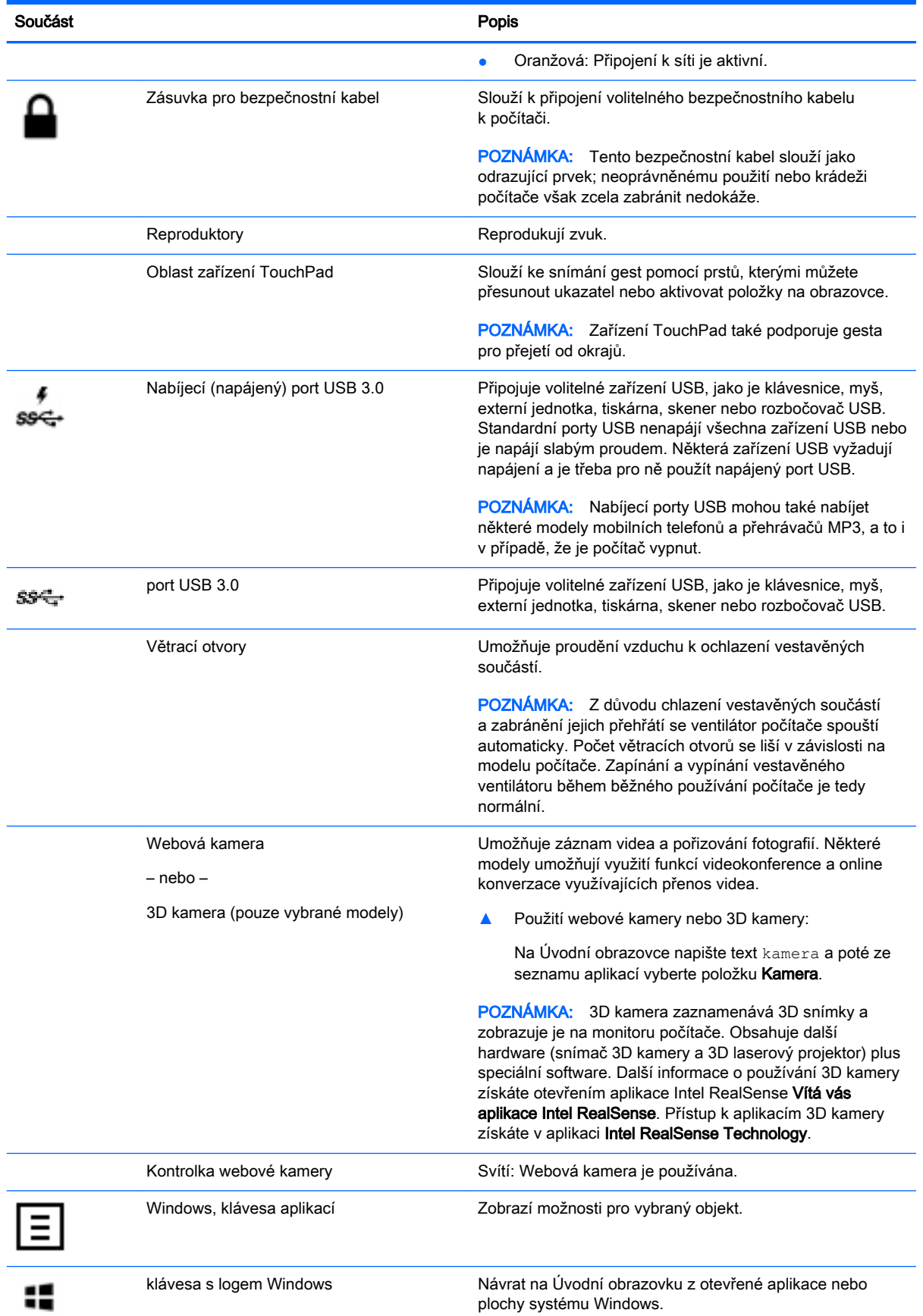

<span id="page-18-0"></span>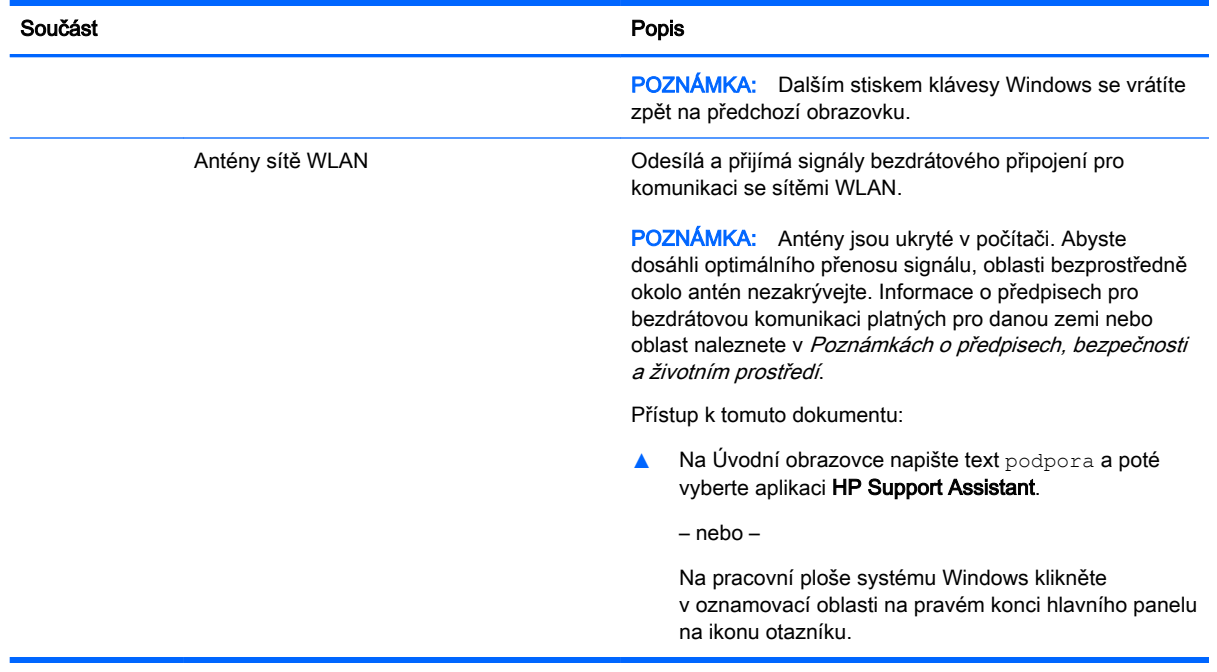

# Použití akčních kláves

V závislosti na modelu, může být váš počítač vybaven funkcemi funkčních kláves tak, jak je uvedeno v této tabulce.

Stiskem akční klávesy provedete přiřazenou funkci. Ikony na akčních klávesách ukazují funkci přiřazenou klávese.

Funkci akční klávesy spustíte stisknutím a přidržením klávesy.

- A UPOZORNĚNÍ: Při provádění změn v nástroji Setup Utility (BIOS) dbejte maximální opatrnosti. Chyby mohou způsobit nesprávný chod počítače.
- POZNÁMKA: Funkce akčních kláves je v nastavení od výrobce povolena. Tuto funkci můžete zakázat pomocí nástroje Setup Utility (BIOS). Další informace naleznete v nabídce Nápověda a podpora.

Po zakázání funkce akční klávesy je k provedení funkce přiřazené dané akční klávese nutné stisknout kombinaci klávesy fn a dané akční klávesy.

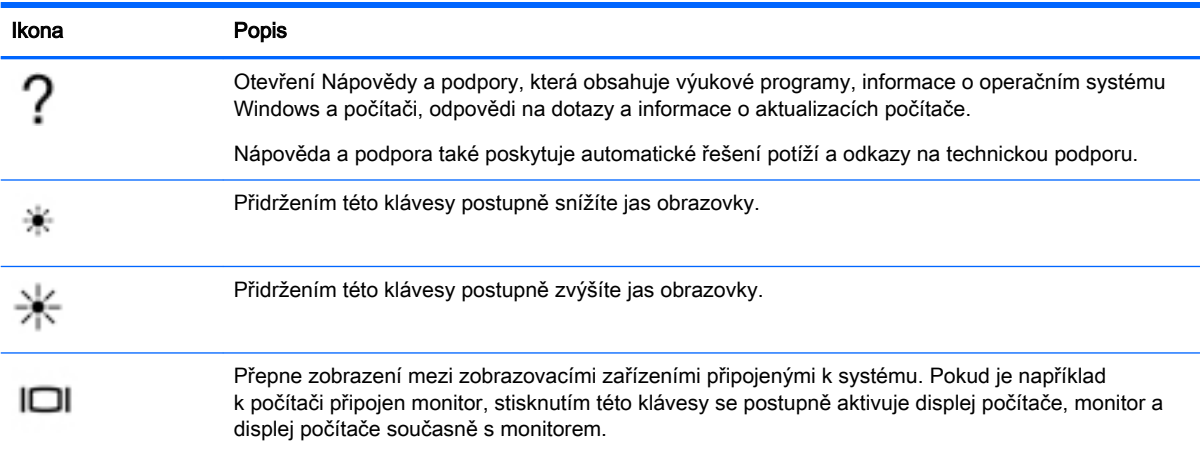

<span id="page-19-0"></span>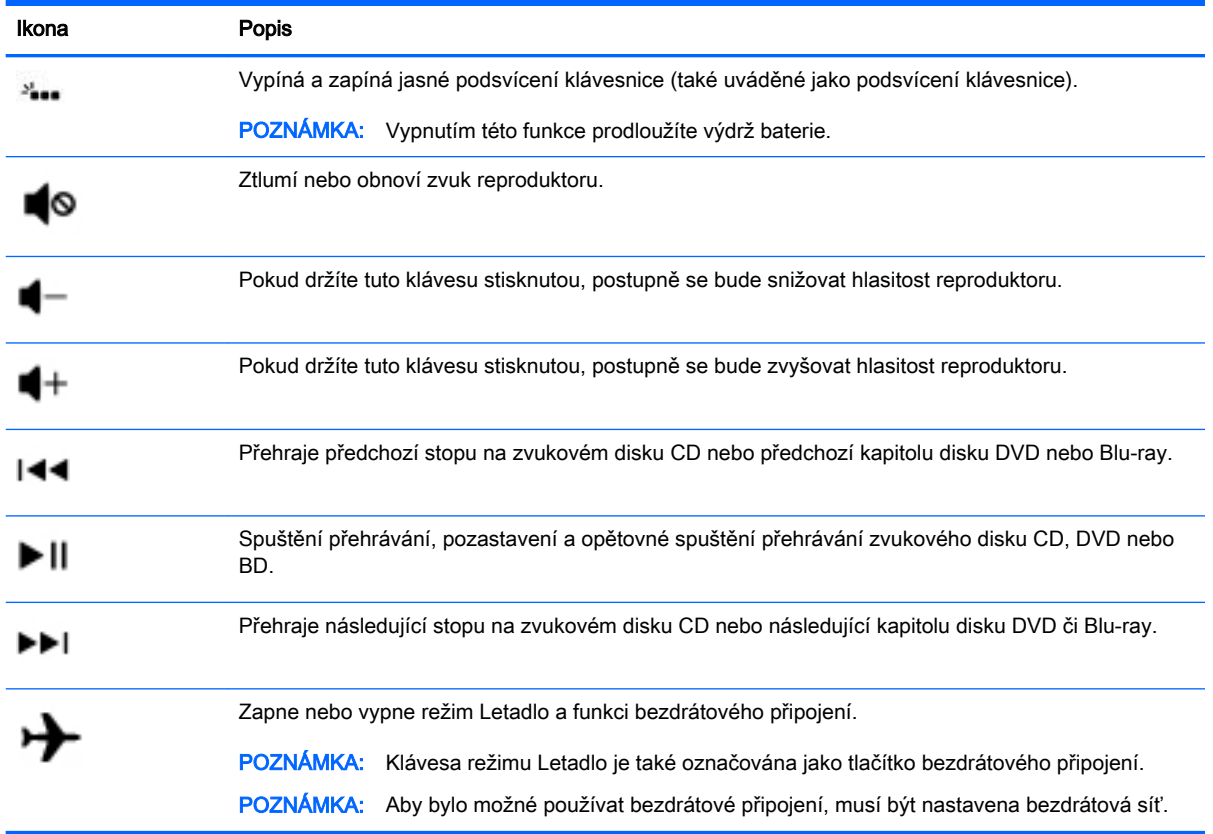

# **Štítky**

Štítky na počítači poskytují informace, které jsou vhodné pro řešení potíží se systémem nebo k zajištění kompatibility počítače na cestách do zahraničí.

DŮLEŽITÉ: Zkontrolujte, zda na následujících místech pro štítky najdete štítky popsané v této části: na spodní straně počítače, uvnitř bateriové pozice, pod odnímatelným servisním krytem nebo na zadní straně displeje.

Servisní štítek – obsahuje důležité informace identifikující váš počítač. Pokud budete kontaktovat podporu, pravděpodobně budete požádáni, abyste uvedli sériové číslo a možná i číslo produktu a číslo modelu. Před tím, než budete kontaktovat podporu, vyhledejte tato čísla.

Servisní štítky budou vypadat jako jeden z níže uvedených příkladů. Postupujte podle ilustrace, která nejpřesněji odpovídá servisnímu štítku na vašem počítači.

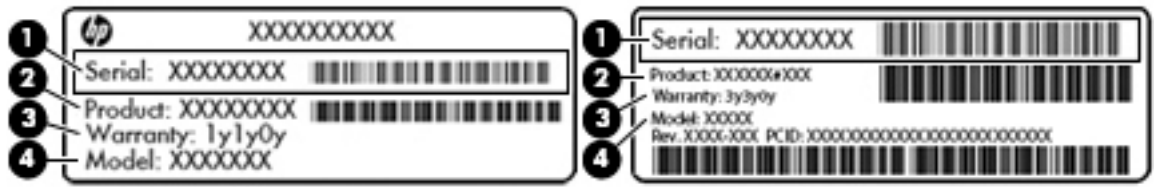

#### <span id="page-20-0"></span>Součást **Součást statí a strong provincial de la contrada de la contrada de la contrada de la contrada de la co**

- (1) Sériové číslo
- (2) Číslo produktu
- (3) Záruční lhůta
- (4) Číslo modelu (pouze vybrané modely)
- Certifikát pravosti produktu Microsoft® (pouze vybrané modely s operačním systémem verze předcházející verzi Windows 8) – obsahuje Kód produktu systému Windows. Tento kód budete pravděpodobně potřebovat při aktualizaci nebo řešení potíží s operačním systémem. Platformy HP s předinstalovaným systémem Windows 8 nebo Windows 8.x nejsou opatřeny fyzickým štítkem. Místo toho jsou vybaveny elektronicky instalovaným digitálním kódem produktu.
- POZNÁMKA: Digitální kód produktu je postupy obnovení schválenými společností HP automaticky rozpoznán a aktivován operačními systémy Microsoft na přeinstalovaném operačním systému Windows 8 nebo Windows 8.x.
- Štítek nebo štítky se směrnicemi obsahují informace o směrnicích souvisejících s počítačem.
- Štítek nebo štítky certifikace bezdrátové komunikace obsahují informace o volitelných bezdrátových zařízeních a označení působnosti vyžadované v některých zemích nebo oblastech, v nichž byla zařízení schválena pro použití.

# <span id="page-21-0"></span>3 Připojení k síti

Počítač si můžete vzít s sebou kamkoliv na cesty. I doma si však můžete díky připojení ke kabelové nebo bezdrátové síti prohlížet informace uložené na milionech internetových serverů rozmístěných po celém světě. V této kapitole jsou uvedeny užitečné informace týkající se připojení k Internetu.

# Připojení k bezdrátové síti

Váš počítač může být vybaven některým z následujících bezdrátových zařízení:

- Zařízení WLAN Připojuje počítač k bezdrátové lokální síti (běžně se označuje jako síť Wi-Fi, bezdrátová síť LAN nebo WLAN) v kancelářích, v domácnosti a na veřejných místech, jako jsou letiště, restaurace, kavárny, hotely a univerzity. V síti WLAN komunikuje mobilní bezdrátové zařízení počítače s bezdrátovým směrovačem nebo přístupovým bodem bezdrátového připojení.
- zařízení Bluetooth vytváří osobní síť PAN, jejíž pomocí se připojuje k ostatním zařízením podporujícím rozhraní Bluetooth, jako jsou počítače, telefony, tiskárny, náhlavní soupravy, reproduktory a fotoaparáty. V síti PAN každé zařízení komunikuje přímo s ostatními zařízeními. Zařízení nesmí být příliš daleko od sebe, obvykle ne více jak 10 metrů.

Další informace o bezdrátové technologii, odkazy na užitečné internetové stránky a práci v síti naleznete v části Nápověda a podpora.

**▲** Na Úvodní obrazovce napište text nápověda a poté vyberte položku Nápověda a podpora.

– nebo –

Na pracovní ploše systému Windows klikněte v oznamovací oblasti na pravém konci hlavního panelu na ikonu otazníku.

### Použití ovládání bezdrátového připojení

Bezdrátová zařízení v počítači lze ovládat pomocí jedné nebo více z následujících funkcí:

- Tlačítko bezdrátového připojení (také nazývané tlačítko režimu Letadlo) (v této kapitole jsou tyto prvky označovány jednotně jako tlačítko bezdrátového připojení)
- Ovládací prvky operačního systému

#### Tlačítko bezdrátového připojení

Počítač má tlačítko bezdrátového připojení, jedno nebo více bezdrátových zařízení a na vybraných modelech jednu nebo dvě kontrolky bezdrátového připojení. Všechna bezdrátová zařízení na vašem počítači jsou při dodání výrobcem povolena. Pokud je počítač vybaven kontrolkou bezdrátového připojení, pokud je váš počítač zapnutý, kontrolka bezdrátového připojení svítí (bílá).

Jelikož jsou všechna bezdrátová zařízení v počítači ve výchozím nastavení aktivní, můžete použít tlačítko bezdrátového připojení k současnému zapnutí nebo vypnutí všech bezdrátových zařízení.

#### ovládací prvky operačního systému

Systém Windows nabízí Centrum síťových připojení a sdílení, které umožňuje nastavit připojení nebo síť, připojit se k síti, diagnostikovat a opravovat potíže se sítí.

Používání ovládacích prvků operačního systému:

<span id="page-22-0"></span>1. Na Úvodní obrazovce napište text ovládací panel a poté vyberte položku Ovládací panely.

– nebo –

Na pracovní ploše Windows klikněte pravým tlačítkem myši na tlačítko Start a poté vyberte položku Ovládací panely.

2. Vybere položku Síť a Internet a poté Centrum síťových připojení a sdílení.

Další informace naleznete v aplikaci Nápověda a podpora.

**▲** Na Úvodní obrazovce napište text nápověda a poté vyberte položku Nápověda a podpora.

– nebo –

Na pracovní ploše systému Windows klikněte v oznamovací oblasti na pravém konci hlavního panelu na ikonu otazníku.

#### Připojení k síti WLAN

Pro připojení k některé síti WLAN postupujte následujícím způsobem:

- 1. Ujistěte se, že zařízení sítě WLAN je zapnuto. U vybraných modelů, pokud je zařízení zapnuto, kontrolka bezdrátového připojení svítí bíle. Pokud kontrolka bezdrátového připojení nesvítí, stiskněte tlačítko bezdrátového připojení.
- **POZNÁMKA:** U některých modelů svítí kontrolka bezdrátového připojení oranžově v případě, že jsou vypnuta všechna bezdrátová zařízení.
- 2. Přesunutím ukazatele do pravého horního nebo pravého dolního rohu Úvodní obrazovky nebo na ploše Windows zobrazte ovládací tlačítka.
- 3. Vyberte položku Nastavení a klikněte na ikonu stavu sítě.
- 4. Vyberte ze seznamu požadovanou síť WLAN.
- 5. Klikněte na tlačítko Připojit.

Pokud je síť WLAN zabezpečená, budete vyzváni k zadání bezpečnostního kódu. Zadejte kód a poté se připojte kliknutím na tlačítko Další.

- **EX POZNÁMKA:** Nejsou-li v seznamu uvedeny žádné sítě WLAN, znamená to, že jste nejspíše mimo dosah bezdrátového směrovače či přístupového bodu.
- POZNÁMKA: Pokud nevidíte síť WLAN, ke které se chcete připojit, klikněte pravým tlačítkem na ploše systému Windows na ikonu stavu sítě a poté vyberte položku Otevřít Centrum síťových připojení a sdílení. Klikněte na položku Nastavit nové připojení nebo síť. Zobrazí se seznam možností, pomocí nichž lze ručně vyhledat síť a připojit se k ní nebo vytvořit nové síťové připojení.
- 6. Při připojování postupujte podle pokynů na obrazovce.

Po vytvoření připojení můžete ověřit název a stav připojení umístěním kurzoru myši na ikonu stavu sítě v oznamovací oblasti na pravé straně hlavního panelu.

POZNÁMKA: Funkční dosah (vzdálenost, kterou může bezdrátový signál urazit) závisí na implementaci sítě WLAN, výrobci směrovače a rušení od ostatních elektronických zařízení nebo stavebních bariér, jako jsou zdi a podlahy.

## <span id="page-23-0"></span>Použití bezdrátových zařízení Bluetooth (pouze vybrané modely)

Zařízení Bluetooth poskytuje bezdrátové spojení na krátké vzdálenosti, které nahrazuje spojení kabelem, jenž se tradičně používá ke spojení elektronických zařízení, jako jsou:

- počítače (stolní počítač, notebook)
- telefony (mobilní, bezdrátové, chytré telefony)
- zobrazovací zařízení (tiskárna, fotoaparát)
- zvuková zařízení (sluchátka s mikrofonem, reproduktory)
- myš
- externí klávesnice

Zařízení Bluetooth podporují vytvoření spojení peer-to-peer a umožňují uživateli vytvořit osobní síť (PAN) mezi zařízeními Bluetooth. Informace o konfiguraci a používání zařízení Bluetooth naleznete v nápovědě k softwaru zařízení Bluetooth.

# Připojení ke kabelové síti – LAN (pouze vybrané modely)

Chcete-li připojit počítač přímo k domácímu nebo firemnímu směrovači (a nevyužít tak bezdrátového připojení), použijte konektor sítě LAN.

Připojení k místní síti (LAN) vyžaduje síťový kabel s 8kolíkovým konektorem RJ-45 (síťovým) a síťový konektor na počítači.

Postup připojení síťového kabelu:

- 1. Zapojte síťový kabel do síťové zásuvky (1) počítače.
- 2. Zapojte opačný konec síťového kabelu do zásuvky rozvodu sítě LAN (2) nebo směrovači.
	- **POZNÁMKA:** Pokud je síťový kabel vybaven obvodem pro potlačení rušení (3), který chrání proti rušení televizním a rádiovým signálem, připojte konec kabelu s tímto obvodem k počítači.

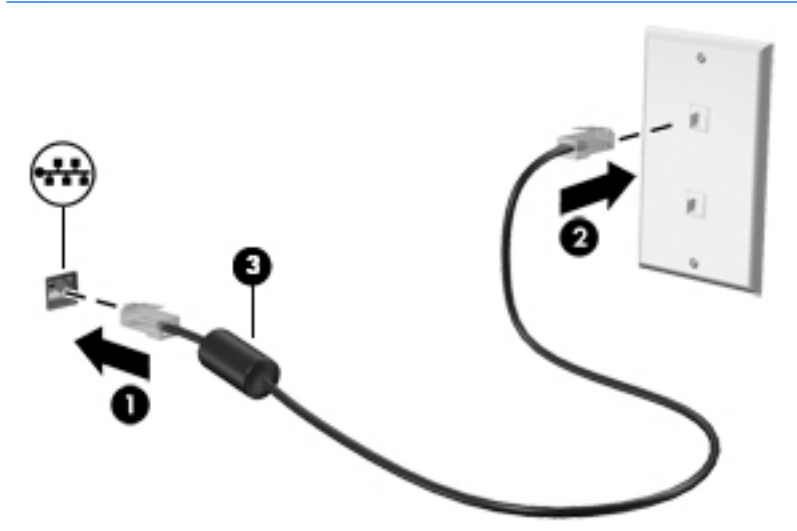

## Sdílení dat a obsahu jednotek a přístup k softwaru

Když je počítač připojen k síti, můžete kromě dat uložených v počítači využívat i data jiných uživatelů. Počítače připojené k síti mohou sdílet software a data mezi sebou navzájem.

Další informace o sdílení souborů, složek nebo jednotek viz informace poskytnuté v Nápovědě a podpoře.

**▲** Na Úvodní obrazovce napište text nápověda a poté vyberte položku Nápověda a podpora.

– nebo –

Na pracovní ploše systému Windows klikněte v oznamovací oblasti na pravém konci hlavního panelu na ikonu otazníku.

POZNÁMKA: Pokud je disk, jako například film nebo hra na DVD, chráněn proti kopírování, nelze jej sdílet.

# <span id="page-25-0"></span>4 Využívání funkcí zábavy

Počítač HP můžete využívat jako zábavní centrum – můžete komunikovat pomocí webové kamery, přehrávat hudbu a stahovat a sledovat filmy. Anebo, pokud chcete svůj počítač změnit v ještě výkonnější centrum zábavy, připojte k němu externí zařízení, jako je monitor, projektor, televizor nebo reproduktory a sluchátka.

# Použití 3D kamery (pouze vybrané modely)

Počítač je vybaven vestavěnou webovou nebo 3D kamerou, která slouží k záznamu videa a pořizování fotografií. Některé modely mohou umožňovat využití funkcí videokonference a online konverzace využívajících přenos videa.

**▲** Chcete-li spustit webovou nebo 3D kameru z Úvodní obrazovky počítače, napište text kamera a poté vyberte ze seznamu aplikací položku Kamera.

**POZNÁMKA:** 3D kamera zaznamenává 3D snímky a zobrazuje je na monitoru. Obsahuje další hardware (snímač 3D kamery a 3D laserový projektor) plus speciální software. Další informace o používání 3D kamery získáte otevřením aplikace Intel RealSense Vítá vás aplikace Intel RealSense. Přístup k aplikacím 3D kamery získáte v aplikaci Intel RealSense Technology.

# Použití zvukového zařízení

Počítač (nebo vybrané modely s použitím externí optické jednotky) umožňuje přehrávání hudebních disků CD, stahování a poslouchání hudby, přehrávání zvukových stop z Internetu (včetně rozhlasu), nahrávání zvuku a mixování zvuku a videa za účelem vytvoření multimediálního souboru. Kvalitu zvukové reprodukce můžete navýšit připojením externího zařízení, například sluchátek nebo reproduktorů.

## Připojení reproduktorů

Ke svému počítači nebo dokovací stanici můžete prostřednictvím portu USB nebo zvukového konektoru (pro sluchátka) připojit kabelové reproduktory.

Bezdrátové reproduktory k počítači připojte podle pokynů výrobce zařízení. Informace o připojení reproduktorů s vysokými rozlišovacími schopnostmi k počítači naleznete v části [Konfigurace zvuku](#page-27-0) [HDMI na stránce 18.](#page-27-0) Před připojením reproduktorů snižte nastavení hlasitosti.

## Připojení náhlavní soupravy

A VAROVÁNÍ! V rámci prevence poškození sluchu před nasazením sluchátek, špuntů (sluchátek) nebo náhlavní soupravy zkontrolujte nastavení hlasitosti. Další informace o bezpečnosti naleznete v Poznámkách o předpisech, bezpečnosti a životním prostředí. Chcete-li tento zobrazit dokument, napište na Úvodní obrazovce text podpora a vyberte aplikaci HP Support Assistant.

Sluchátka kombinovaná s mikrofonem, se nazývají *náhlavní souprava*. Náhlavní soupravu připojenou pomocí kabelu lze na počítači zapojit do konektoru zvukového výstupu (pro sluchátka) / zvukového vstupu (pro mikrofon).

Bezdrátovou náhlavní soupravu k počítači připojte podle pokynů výrobce zařízení.

## <span id="page-26-0"></span>Používání systému Beats Audio (pouze vybrané modely)

Beats Audio je pokročilý zvukový systém, který i při zachování vysoké kvality zvuku dokáže hudbu obohatit o syté basy. Systém Beats Audio můžete používat v kombinaci s vestavěnými reproduktory, s externími reproduktory připojenými přes port USB nebo se sluchátky Beats Audio připojenými přes konektor sluchátek.

#### Spuštění ovládacího panelu systému Beats Audio

Ovládací panel systému Beats Audio slouží k zobrazení a ručním úpravám nastavení zvuku a basů.

1. Na Úvodní obrazovce napište heslo ovládací panely, vyberte možnost Ovládací panely, Hardware a zvuk a poté Ovládací panel Beats Audio.

– nebo –

Na pracovní ploše Windows klikněte pravým tlačítkem myši na tlačítko Start a poté vyberte položku Ovládací panely.

2. Vyberte položky Hardware a zvuk a poté Ovládací panel Beats Audio.

#### Zakázání a povolení systému Beats Audio

**▲** Funkci Beats Audio zapnete nebo vypnete stisknutím kombinace kláves fn a Klávesa b.

## Funkce videa

Váš počítač je výkonným video zařízením, které vám umožňuje sledovat streamované video z oblíbených stránek a stahovat video a filmy, abyste je mohli ve svém počítači sledovat v době, kdy nejste připojeni k síti.

Zážitek ze sledování videa si můžete ještě vylepšit připojením externího monitoru, projektoru nebo televizoru k jednomu z videoportů počítače.

DŮLEŽITÉ: Ujistěte se, zda je externí zařízení připojeno ke správnému portu počítače s použitím správného kabelu. Postupujte podle pokynů výrobce zařízení.

Další informace o použití video funkcí naleznete v Nápovědě a podpoře.

## Připojení video zařízení pomocí kabelu HDMI (pouze vybrané modely)

POZNÁMKA: K připojení zařízení HDMI k počítači je potřebný kabel HDMI, který se prodává samostatně.

Chcete-li zobrazit obraz počítače na televizoru či monitoru s vysokým rozlišením, připojte toto zařízení podle níže uvedených pokynů.

1. Zapojte jeden konec kabelu HDMI do portu HDMI na počítači.

<span id="page-27-0"></span>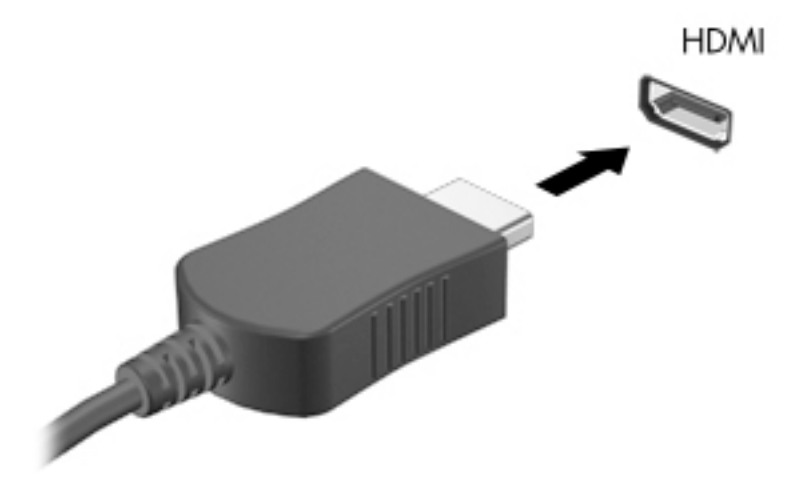

- 2. Druhý konec kabelu zapojte do televizoru či monitoru s vysokým rozlišením.
- 3. Stisknutím klávesy f4 lze přepínat mezi 4 typy zobrazení obrazu počítače:
	- Jenom obrazovka počítače: zobrazení obrazu pouze na počítači.
	- Režim Duplikace: současné zobrazení obrazu jak na displeji počítače, tak na externím zařízení.
	- Režim Rozšíření: současné zobrazení jednoho obrazu rozloženého na displeji počítače a externím zařízení.
	- Jenom druhá obrazovka: zobrazení obrazu pouze na externím zařízení.

Každým stisknutím klávesy f4 změníte režim zobrazení.

POZNÁMKA: Optimální kvality dosáhnete, když upravíte rozlišení obrazovky externího zařízení, zejména pokud používáte režim "Rozšíření", následujícím způsobem. Na Úvodní obrazovce napište text ovládací panel a poté vyberte položku Ovládací panely. Vyberte položku Vzhled a přizpůsobení. V nabídce Zobrazení vyberte položku Upravit rozlišení zobrazení.

#### Konfigurace zvuku HDMI

HDMI je jediné rozhraní pro video, které podporuje video i zvuk ve vysokém rozlišení. Po připojení televizoru k počítači pomocí kabelu HDMI je možné zapnout také přenos zvuku přes rozhraní HDMI. Postupujte takto:

- 1. Na ploše systému Windows klikněte pravým tlačítkem myši na ikonu Reproduktory v oznamovací oblasti na pravé straně hlavního panelu a vyberte položku Zařízení pro přehrávání.
- 2. Na kartě Přehrávání vyberte název digitálního výstupního zařízení.
- 3. Klikněte na položku Nastavit výchozí a poté klikněte na tlačítko OK.

Vrácení přehrávání zvuků do reproduktorů počítače:

- <span id="page-28-0"></span>1. Na ploše systému Windows klikněte pravým tlačítkem myši na ikonu Reproduktory v oznamovací oblasti na pravé straně hlavního panelu a poté klikněte na položku Zařízení pro přehrávání.
- 2. Na kartě Přehrávání klikněte na možnost Reproduktory.
- 3. Klikněte na položku Nastavit výchozí a poté klikněte na tlačítko OK.

#### Nalezení a připojení bezdrátových displejů kompatibilních s Miracast (pouze vybrané modely AMD)

Pokud chcete nalézt a připojit bezdrátové displeje kompatibilní s Miracast, aniž byste opustili otevřené aplikace, postupujte následovně:

Spuštění technologie Miracast:

**▲** Ukázáním na pravý horní nebo pravý dolní roh obrazovky zobrazte ovládací tlačítka, klikněte na položku Zařízení, klikněte na položku Promítnout a poté postupujte podle pokynů na obrazovce.

– nebo –

Na Úvodní obrazovce klikněte na ikonu HP Quick Access to Miracast (HP rychlý přístup k Miracast) a poté postupujte podle na pokynů na obrazovce.

#### Nalezení a připojení bezdrátových displejů kompatibilních s Miracast (pouze vybrané modely Intel)

Používejte Intel WiDi k bezdrátové projekci jednotlivých souborů, jako jsou fotografie, hudba nebo video, nebo zduplikujte obrazovku celého počítače na televizi nebo sekundární zobrazovací zařízení.

Intel WiDi, prémiové řešení Miracast, umožňuje snadné a bezproblémový spárování sekundární displej zařízení; poskytuje duplikaci na celou obrazovku; zlepšuje rychlost, kvalitu a přizpůsobení velikosti. Sdílení médií Intel WiDi umožňuje snadný multitasking a poskytuje nástroje k výběru a přesunutí jednotlivých mediálních souborů na sekundární zobrazovací zařízení.

Chcete-li otevřít sdílení médií Intel WiDi z úvodní obrazovky, zadejte Intel WiDi Media Share a klepněte na tlačítko Enter. Po otevření aplikace klepněte na Press here to project a vyberte televizor nebo sekundární zobrazovací zařízení pro párování s vaším počítačem. Postupujte podle pokynů na obrazovce pro přístup k mediálním souborům, které chcete projektovat, nebo k projekci obrazovky celého počítače.

# <span id="page-29-0"></span>5 Navigace po obrazovce

Pokud se chcete rychle vrátit na Úvodní obrazovku, stiskněte na klávesnici klávesu s logem Windows

nebo tlačítko s logem Windows na vašem tabletu.

Obrazovkou můžete navigovat následujícími způsoby:

- Dotyková gesta
- Klávesnice a volitelná myš (zakoupeno samostatně)

**POZNÁMKA:** K portu USB na počítači lze také připojit externí myš USB (zakoupeno samostatně).

## Použití dotykových gest pro zařízení Touchpad nebo dotykovou obrazovku

Zařízení TouchPad umožňuje navigaci na obrazovce počítače a ovládání ukazatele pomocí jednoduchých dotykových gest. Pro navigaci na dotykové obrazovce používejte levé a pravé tlačítko zařízení TouchPad jako odpovídající tlačítka externí myši. Můžete také upravit gesta a shlédnout ukázky, jak budou fungovat.

Na Úvodní obrazovce napište znak ovládací panely, vyberte položku Ovládací panely a poté vyberte položku Hardware a zvuk. V části Zařízení a tiskárny klikněte na položku Myš.

**POZNÁMKA:** Většina zde uvedených gest lze použít na zařízení TouchPad nebo dotykové obrazovce. Gesta zařízení TouchPad nejsou podporována všemi aplikacemi.

## Klepnutí

Použijte gesto klepnutí/poklepání pro výběr nebo otevření položky na obrazovce.

Umístěte ukazatel na položku na obrazovce a klepnutím jedním prstem na zařízení TouchPad proveďte výběr. Dvojitým klepnutím otevřete zvolenou položku.

<span id="page-30-0"></span>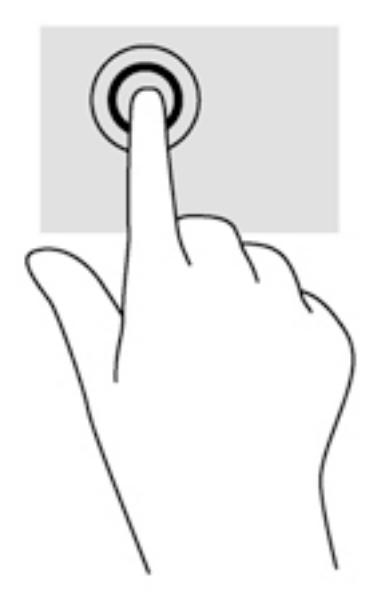

## Posunování pomocí dvou prstů

Použijte gesto posunování dvěma prsty pro přecházení nahoru, dolů nebo do strany na stránce nebo obrázku.

Umístěte dva prsty kousek od sebe na oblast zařízení TouchPad a potom je posuňte nahoru, dolů, doleva nebo doprava.

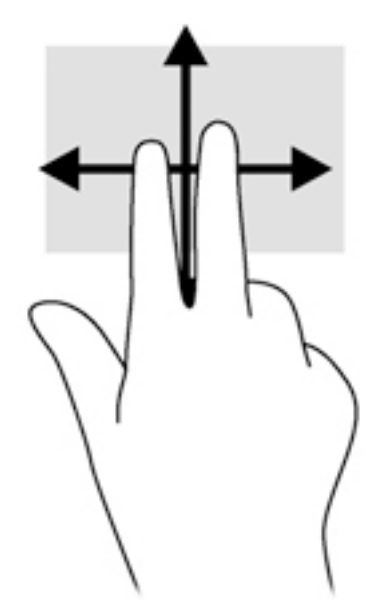

## Zoom sevřením dvěma prsty

Zoom sevřením dvěma prsty umožňuje oddálit, resp. přiblížit, obrázky či text.

- Obraz oddálíte tak, že položíte dva prsty na oblast zařízení TouchPad a poté je posunete k sobě.
- Obraz přiblížíte tak, že položíte dva prsty na oblast zařízení TouchPad a poté je posunete směrem od sebe.

<span id="page-31-0"></span>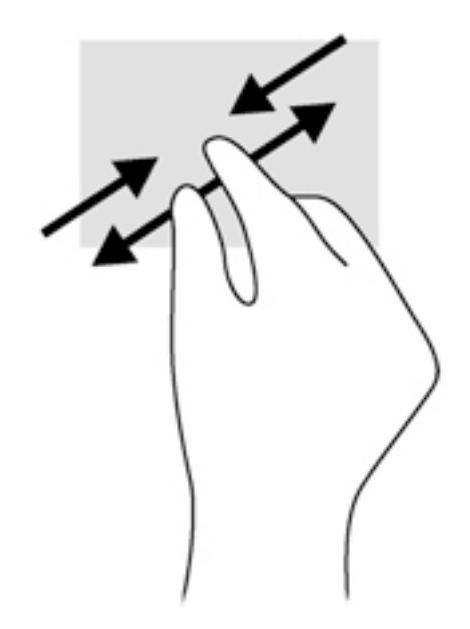

## Kliknutí dvěma prsty

Použijte gesto kliknutí dvěma prsty a otevřete nabídku pro objekt na obrazovce.

POZNÁMKA: Kliknutí dvěma prsty vyvolá stejnou akci jako kliknutí pravým tlačítkem myši.

Umístěte dva prsty na oblast zařízení TouchPad a zatlačením dolů otevřete nabídku možností pro vybraný objekt.

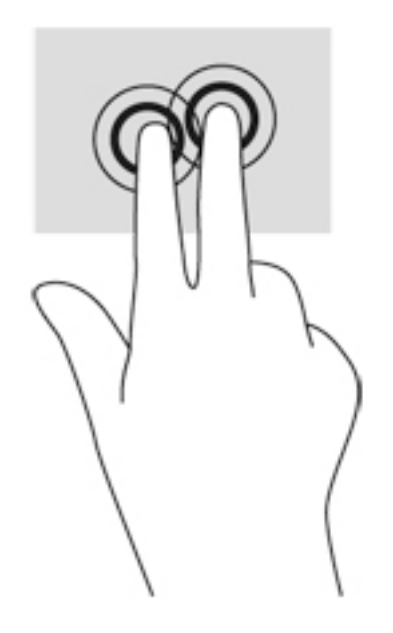

## Přejetí od pravého okraje

Přejetí od pravého okraje vyvolává ovládací tlačítka, která ovládají funkce vyhledávání, sdílení, spuštění aplikací, přístupu k seznamu zařízení a změny nastavení.

Jemným posunutím prstu od pravého okraje zařízení Touchpad směrem ke středu zobrazte ovládací tlačítka.

<span id="page-32-0"></span>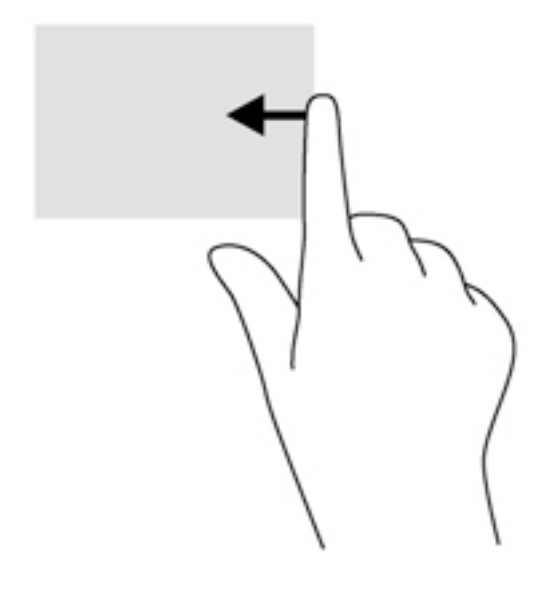

## Přejetí od levého okraje

Přejetí od levého okraje zobrazíte otevřené aplikace, což vám umožní rychlý přístup.

Jemným posunutím prstu od levého okraje zařízení Touchpad směrem ke středu přepněte mezi aplikacemi. Aniž byste prst zvedli, přejetím zpět k levému okraji zobrazte seznam všech spuštěných aplikací.

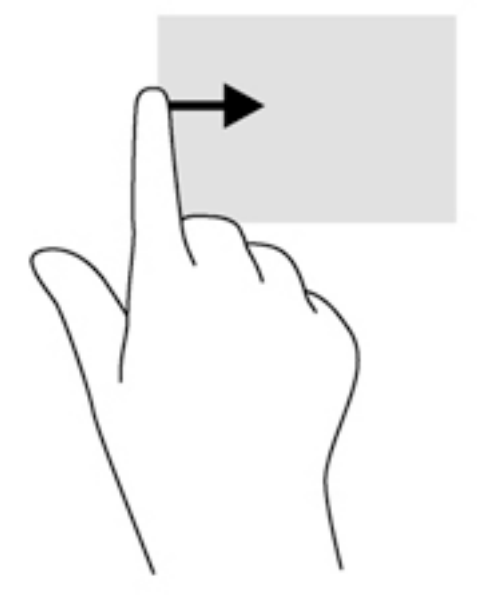

## Přejetí od horního a dolního okraje

Přejetí prstem od horního nebo dolního okraje zobrazí možnosti příkazů aplikace, které umožňují přizpůsobení aplikace.

DŮLEŽITÉ: Pokud je aktivní nějaká aplikace, funkce gesta přejetí od horního okraje závisí na aplikaci.

● Možnosti příkazů aplikace zobrazíte jemným přejetím prstem od horního nebo dolního okraje.

<span id="page-33-0"></span>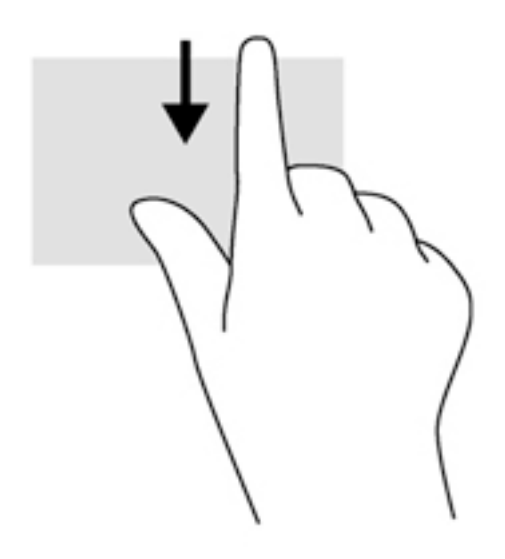

## Posunutí jedním prstem (pouze dotyková obrazovka)

Pomocí posunutí jedním prstem se posunujte v seznamu nebo stránce, nebo přejděte na objekt.

- Obsah obrazovky posunete lehkým přejetím prstem po obrazovce v požadovaném směru.
- Přetažení provedete tak, že stisknete a přidržíte objekt a poté jej přetáhnete.

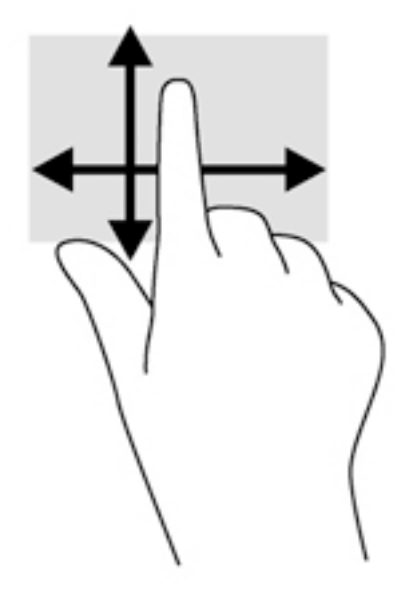

# Používání klávesnice a volitelné myši

Klávesnice a volitelná myš umožňují psát znaky, vybírat položky, posunovat a provádět stejné funkce jako při použití dotykových gest. Podrobnosti naleznete v části Seznámení s prvky počítače [na stránce 4](#page-13-0).

 $\frac{1}{2}$  TIP: Klávesa s logem Windows  $\blacksquare$  na klávesnici nebo tlačítko s logem Windows  $\blacksquare$  na tabletu

umožňuje rychlý návrat z otevřené aplikace nebo pracovní plochy na Úvodní obrazovku. Opětovným stisknutím klávesy se vrátíte na předchozí obrazovku.

# <span id="page-35-0"></span>6 Správa napájení

Tento počítač může být napájen buď z baterie, nebo z externího zdroje. Pokud je počítač napájen pouze z baterie a není k dispozici zdroj střídavého proudu pro nabíjení baterie, je důležité sledovat stav baterie a šetřit proudem z baterie.

# Aktivace a ukončení režimu spánku a hibernace

Systém Windows má dva úsporné režimy, režim spánku a režim hibernace.

- Režim spánku tento režim se aktivuje automaticky po určité době nečinnosti. Vaše práce se uloží do paměti, což vám umožní velmi rychlé opětovné zahájení práce. Režim spánku můžete aktivovat také ručně. Další informace naleznete v části Ruční aktivace a ukončení režimu spánku na stránce 26.
- Hibernace Tento režim se aktivuje automaticky při velmi nízkém stavu baterie. Při přechodu do režimu hibernace se práce uloží do souboru režimu hibernace na pevném disku a počítač se vypne. Režim hibernace můžete aktivovat také ručně. Další informace naleznete v části [Ruční](#page-36-0)  [aktivace a ukončení režimu hibernace \(pouze vybrané modely\) na stránce 27](#page-36-0).
- UPOZORNĚNÍ: Aby se omezilo riziko snížení kvality zvuku nebo videa, narušení funkcí přehrávání zvuku nebo videa nebo ztráty dat, neaktivujte režim spánku nebo režim hibernace během čtení nebo zapisování na optický disk nebo na externí kartu médií.

POZNÁMKA: Pokud se počítač nachází v režimu spánku nebo režimu hibernace, nelze inicializovat žádný typ síťového připojení ani využívat žádné funkce počítače.

### Ruční aktivace a ukončení režimu spánku

Režim spánku lze aktivovat jedním z následujících způsobů:

- Zavřete displej.
- Přesunutím ukazatele do pravého horního nebo dolního rohu Úvodní obrazovky nebo plochy Windows zobrazte ovládací tlačítka. Klikněte na položku Nastavení, poté na ikonu Napájení a poté klikněte na možnost Režim spánku.

Režim spánku lze ukončit jedním z následujících způsobů:

- Stiskněte krátce tlačítko napájení.
- Pokud je počítač zavřený, otevřete ho.
- Stiskněte klávesu na klávesnici.
- Klepněte na nebo přejeďte prstem po zařízení TouchPad.

Při ukončení režimu spánku se kontrolka napájení rozsvítí a vaše práce se obnoví na obrazovce.

**POZNÁMKA:** Pokud jste nastavili, že při přechodu z režimu spánku má být požadováno heslo, musíte před obnovením práce zadat své heslo k systému Windows.

## <span id="page-36-0"></span>Ruční aktivace a ukončení režimu hibernace (pouze vybrané modely)

Uživatelskou hibernaci lze povolit v nabídce Možnosti napájení, která také umožňuje změnu dalších nastavení napájení a časových limitů.

- 1. Na Úvodní obrazovce napište text možnosti napájení a poté vyberte položku Možnosti napájení.
	- nebo –

Na pracovní ploše Windows klikněte pravým tlačítkem myši na tlačítko Start a poté klikněte na položku Možnosti napájení.

- 2. V levém podokně klikněte na položku Nastavení tlačítka napájení.
- 3. Klikněte na možnost Změnit nastavení, které nyní není k dispozici.
- 4. V oblasti Po stisknutí tlačítka napájení vyberte položku Přepnout do režimu hibernace.
- 5. Klikněte na tlačítko Uložit změny.

Ukončení režimu hibernace:

**▲** Stiskněte krátce tlačítko napájení.

Při ukončení režimu hibernace se kontrolka napájení rozsvítí a vaše práce se obnoví na obrazovce.

POZNÁMKA: Pokud jste nastavili, že při přechodu z režimu hibernace má být požadováno heslo, musíte před obnovením práce zadat své heslo k systému Windows.

#### Nastavení ochrany heslem při probuzení (ukončení režimu spánku nebo hibernace)

Chcete-li, aby počítač při ukončení režimu spánku nebo režimu hibernace požadoval zadání hesla, proveďte tyto kroky:

1. Na Úvodní obrazovce napište text možnosti napájení a poté vyberte položku Možnosti napájení.

– nebo –

Na pracovní ploše Windows klikněte pravým tlačítkem myši na tlačítko Start a poté klikněte na položku Možnosti napájení.

- 2. V levém podokně klikněte na možnost Po probuzení požadovat heslo.
- 3. Klikněte na možnost Změnit nastavení, které nyní není k dispozici.
- 4. Klikněte na možnost Vyžadovat heslo (doporučeno).

**POZNÁMKA:** Pokud potřebujete vytvořit heslo pro uživatelský účet nebo změnit současné heslo, klikněte na možnost Vytvořit nebo změnit heslo uživatelského účtu a poté postupujte podle pokynů na obrazovce. Pokud nepotřebujete vytvořit nebo změnit heslo k uživatelskému účtu, přejděte na krok 5.

5. Klikněte na tlačítko Uložit změny.

# Použití měřiče napájení a nastavení napájení

Měřič napájení se nachází na pracovní ploše systému Windows. Měřič napájení poskytuje rychlý přístup k nastavení napájení a k zobrazení zbývající úrovně nabití baterie.

- <span id="page-37-0"></span>Chcete-li zobrazit procento zbývající úrovně nabití a aktuální plán napájení, přesuňte ukazatel nad ikonu měřiče napájení.
- Chcete-li otevřít okno Možnosti napájení, klikněte na ikonu měřiče napájení a vyberte ze seznamu příslušnou položku. Můžete také na Úvodní obrazovce napsat text možnosti napájení a poté vybrat položku Možnosti napájení.

Různé ikony měřiče napájení ukazují, zda je počítač napájen z baterií nebo z externího zdroje. Po přesunutí ukazatele myší nad ikonu, v případě, že je baterie ve stavu nízkého nebo velmi nízkého nabití, po přesunutí ukazatele myší nad ikonu se zobrazí zpráva.

## Napájení z baterie

Pokud je v počítači nabitá baterie a počítač není připojen k externímu napájení, bude počítač napájen z baterie. Když je počítač vypnutý a odpojený od externího napájení, baterie se v počítači pomalu vybíjí. V případě, že je baterie ve stavu nízkého nebo velmi nízkého nabití, zobrazí se na počítači zpráva.

Výdrž baterie počítače se mění v závislosti na nastavení řízení spotřeby, programech spuštěných na počítači, jasu displeje, externích zařízeních připojených k počítači a dalších faktorech.

## Uživatelem vyměnitelná baterie (pouze vybrané modely)

- VAROVÁNÍ! Do tohoto počítače vkládejte pouze výměnnou baterii dodanou s počítačem, náhradní baterii od společnosti HP nebo kompatibilní baterii zakoupenou u společnosti HP. V opačném případě může dojít k poškození počítače.
- A UPOZORNĚNÍ: Odebrání výměnné baterie, která je jediným zdrojem napájení počítače, může vést ke ztrátě dat. Chcete-li zabránit ztrátě dat, před vyjmutím baterie uložte svou práci nebo počítač vypněte prostřednictvím nabídky operačního systému Windows.
	- 1. Otočte počítač spodní stranou vzhůru a položte jej na rovný povrch.
	- 2. Posuňte zamykací západku baterie (1) a uvolňovací západku baterie (2). Tím uvolníte baterii.

**POZNÁMKA:** Uvolňovací západka baterie se automaticky vrátí do své původní polohy.

3. Vyklopte baterii nahoru (3) a poté ji odeberte z počítače (4).

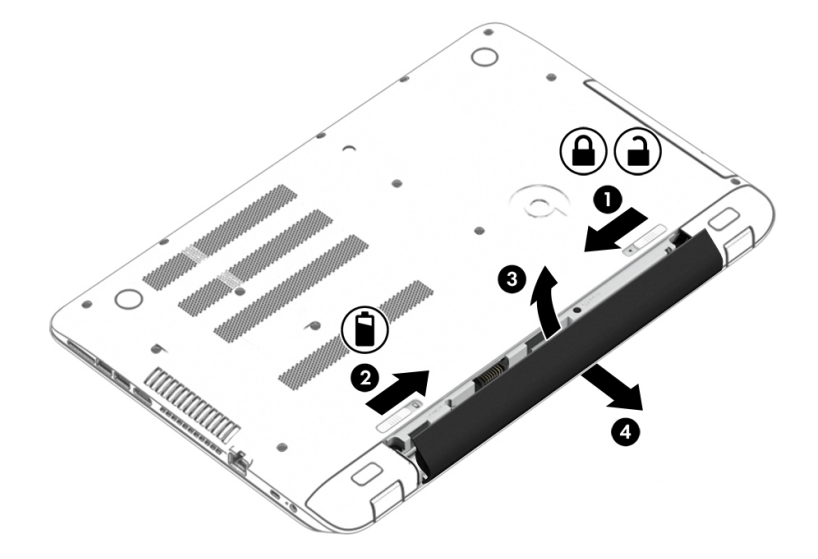

## <span id="page-38-0"></span>Vyhledání informací o baterii

Přístup k informacím o baterii:

1. Na Úvodní obrazovce napište text podpora a poté vyberte aplikaci HP Support Assistant.

– nebo –

Na pracovní ploše systému Windows klikněte v oznamovací oblasti na pravém konci hlavního panelu na ikonu otazníku.

#### 2. Vyberte Baterie a výkon.

Aplikace HP Support Assistant poskytuje následující nástroje a informace o baterii:

- Kontrola baterie
- Informace o typech, technických údajích, životním cyklu a kapacitě baterií

### Úspora energie baterií

Tipy pro úsporu napájení z baterie a maximalizaci životnosti baterie:

- **•** Snižte jas displeje.
- V okně Možnosti napájení zvolte nastavení Spořič energie.
- Pokud počítač nebude používán a bude odpojen od externího napájení déle než 2 týdny, vyjměte uživatelem vyměnitelnou baterii a uložte ji odděleně v chladném, suchém místě.
- Pokud nepoužíváte bezdrátová zařízení, vypněte je.
- Odpojte nepoužívaná externí zařízení, která nejsou připojena k externímu napájení. Takovým zařízením může být externí pevný disk připojený k portu USB.
- Ukončete činnost, zakažte nebo odeberte nepoužívané externí karty médií.
- Pokud chcete od počítače odejít, aktivujte režim spánku nebo počítač vypněte.

### Řešení stavu nízkého nabití baterie

#### Řešení stavu nízkého nabití baterie, je-li k dispozici externí zdroj napájení

Připojte jedno z následujících zařízení k počítači a externímu napájení:

- adaptér střídavého proudu
- volitelné dokovací nebo rozšiřující zařízení
- volitelný napájecí adaptér zakoupený jako příslušenství u společnosti HP

#### Řešení stavu nízkého nabití baterie, není-li k dispozici žádný zdroj napájení

Uložte data a vypněte počítač.

#### Řešení stavu nízkého nabití baterie, nemůže-li počítač ukončit režim hibernace

- 1. Vybitou výměnnou baterii vyměňte za nabitou nebo k počítači připojte adaptér střídavého proudu.
- 2. Ukončete režim hibernace stisknutím tlačítka napájení.

## <span id="page-39-0"></span>Skladování uživatelem vyměnitelné baterie (pouze vybrané modely)

UPOZORNĚNÍ: Chcete-li omezit riziko poškození baterie, nevystavujte ji dlouhodobě vysokým teplotám.

Pokud počítač nebude používán a bude odpojen od externího zdroje napájení déle než 2 týdny, vyjměte baterii a uložte ji na chladné a suché místo. Dojde tak k prodloužení doby, kdy baterie zůstane nabita.

Uloženou baterii byste měli kontrolovat každých 6 měsíců. Pokud je nabití baterie menší než 50 %, nabijte ji dříve, než ji uložíte.

## Likvidace uživatelem vyměnitelné baterie (pouze vybrané modely)

A VAROVÁNÍ! Aby nedošlo k požáru nebo popálení, nepokoušejte se baterii rozebírat, rozbíjet nebo propichovat; nezkratujte její elektrické kontakty; nevystavujte ji ohni ani ji nenořte do vody.

Informace o řádné likvidaci baterie najdete v Poznámkách o předpisech, bezpečnosti a životním prostředí.

Přístup k tomuto dokumentu:

Na Úvodní obrazovce napište text podpora a poté vyberte aplikaci **HP Support Assistant**.

– nebo –

Na pracovní ploše systému Windows klikněte v oznamovací oblasti na pravém konci hlavního panelu na ikonu otazníku.

# Napájení střídavým proudem

Informace o připojení k napájení střídavým proudem naleznete v letáku Pokyny k instalaci, který je součástí balení počítače.

Pokud je počítač připojen k napájení pomocí schváleného adaptéru střídavého proudu nebo volitelného dokovacího/rozšiřujícího zařízení, nepoužívá baterii.

VAROVÁNÍ! Ke snížení možných bezpečnostních rizik používejte pouze adaptér střídavého proudu dodaný s počítačem, náhradní adaptér střídavého proudu od společnosti HP nebo kompatibilní adaptér střídavého proudu zakoupený jako příslušenství od společnosti HP.

Počítač připojte ke zdroji napájení střídavým proudem v těchto situacích:

A VAROVÁNÍ! Nenabíjejte baterii počítače na palubě letadla.

- **•** při nabíjení nebo kalibraci baterie
- při instalaci nebo modifikaci systémového softwaru
- při zápisu informací na disky (pouze vybrané modely)
- při spuštěné defragmentaci disku na vestavěných pevných discích počítače
- při zálohování nebo obnovování

Po připojení počítače ke zdroji napájení střídavým proudem:

- <span id="page-40-0"></span>Baterie se začne nabíjet.
- Zvýší se jas obrazovky.
- Změní se vzhled ikony měřiče napájení na ploše systému Windows.

Po odpojení napájení střídavým proudem:

- Počítač začne používat napájení z baterie.
- Jas obrazovky se automaticky sníží, aby se prodloužila životnost baterie.
- Změní se vzhled ikony měřiče napájení na ploše systému Windows.

### Řešení potíží s napájením

Otestujte adaptér střídavého proudu, pokud při připojení k napájení střídavým proudem u počítače zjistíte následující symptomy:

- počítač se nezapíná
- displej se nezapíná
- Kontrolky napájení se nerozsvítí.

Testování adaptéru střídavého proudu:

- 1. Vypněte počítač.
- 2. Připojte adaptér střídavého proudu k počítači a poté do zásuvky střídavého proudu.
- 3. Zapněte počítač.
	- Pokud se rozsvítí kontrolky napájení, adaptér střídavého proudu funguje správně.
	- Pokud kontrolky napájení zůstanou *zhasnuté*, zkontrolujte připojení počítače k adaptéru napájení střídavým proudem a připojení adaptéru k zásuvce.
	- Pokud jsou připojení v pořádku a kontrolky napájení zůstávají zhasnuté, adaptér napájení nefunguje a měl by být vyměněn.

Informace o objednání náhradního adaptéru střídavého proudu získáte u podpory.

# Vypnutí počítače

A UPOZORNĚNÍ: Při vypnutí počítače budou neuložená data ztracena. Před vypnutím počítače si vždy uložte práci.

Příkaz Vypnout ukončí všechny spuštěné programy včetně operačního systému a následně vypne displej i počítač.

Počítač vypínejte v následujících situacích:

- Pokud potřebujete vyměnit baterii nebo manipulovat se součástmi uvnitř počítače
- Připojujete externí zařízení, které nelze připojit k portu USB ani portu videa
- Počítač nebude po delší dobu používán a bude odpojen od externího zdroje napájení

I když je možné vypnout počítač tlačítkem napájení, doporučený způsob vypnutí je pomocí příkazu Vypnout systému Windows.

**EX POZNÁMKA:** Pokud se počítač nachází v režimu spánku nebo hibernace, je třeba před vypnutím počítače tento režim nejprve ukončit krátkým stisknutím tlačítka napájení.

- 1. Uložte práci a ukončete všechny spuštěné programy.
- 2. Přesunutím ukazatele do pravého horního nebo dolního rohu Úvodní obrazovky nebo plochy Windows zobrazte ovládací tlačítka.
- 3. Klikněte na položku Nastavení, poté na ikonu Napájení a poté na položku Vypnout.

– nebo –

Pravým tlačítkem myši klikněte na tlačítko Start v levém dolním rohu obrazovky, vyberte položku Vypnout nebo odhlásit se a poté vyberte položku Vypnout.

Pokud počítač přestane reagovat a nelze jej vypnout předchozími postupy, zkuste následující nouzová řešení v uvedeném pořadí:

- Stiskněte kombinaci kláves ctrl+alt+delete, klikněte na ikonu Napájení a poté vyberte možnost Vypnout.
- Přidržte tlačítko napájení alespoň 5 sekund.
- Odpojte počítač od externího napájení.
- U modelů s uživatelem vyměnitelnou baterií odeberte baterii ze zařízení.

# <span id="page-42-0"></span>7 Údržba počítače

Aby počítač zůstal v optimálním stavu, je nutné pravidelně provádět jeho údržbu. Tato kapitola popisuje, jak se používat nástroje, jako je defragmentace disku a vyčištění disku. Také poskytuje pokyny pro aktualizaci programů a ovladačů, kroky k čištění počítače a rady pro cestování s počítačem (nebo jeho přepravy).

# Zvyšování výkonu

Pravidelným prováděním údržby (jako například prováděním defragmentace disků a čištění disků) můžete výkon počítače výrazně navýšit.

### Použití programu Defragmentace disku

Společnost HP doporučuje provádět defragmentaci pevného disku minimálně jednou měsíčně.

**EX POZNÁMKA:** Na discích SSD není nutné provádět defragmentaci disku.

Spuštění defragmentace disku:

- 1. Připojte počítač k napájení střídavým proudem.
- 2. Na Úvodní obrazovce napište text defragmentovat a poté vyberte možnost Defragmentovat a optimalizovat jednotky.
- 3. Postupujte podle pokynů na obrazovce.

Další informace naleznete v elektronické nápovědě programu Defragmentace disku.

### Použití programu Vyčištění disku

Program Vyčištění disku vyhledává na pevném disku nepotřebné soubory, které lze bezpečně odstranit, a tak pomáhá uvolnit místo na disku a zvýšit výkonnost počítače.

Spuštění programu Vyčištění disku:

- 1. Na Úvodní obrazovce napište text disk a poté vyberte jednu z následujících možností:
	- Uvolnit místo na disku na tomto počítači
	- Odinstalovat aplikace pro uvolnění prostoru na disku
	- Uvolnit místo na disku odstraněním nepotřebných souborů
- 2. Postupujte podle pokynů na obrazovce.

# Aktualizace programů a ovladačů

Společnost HP doporučuje pravidelně aktualizovat programy a ovladače. Aktualizace slouží k vyřešení potíží a obohacení počítače o nové funkce. Starší grafické komponenty nemusí například správě fungovat s nejnovějšími hrami. Bez nejnovějšího ovladače nemůžete své technické vybavení využít naplno.

<span id="page-43-0"></span>Nejnovější verze programů a ovladačů HP naleznete na adrese [http://www.hp.com/support.](http://www.hp.com/support) Navíc se také můžete zaregistrovat a nechat si posílat automatická upozornění na nově dostupné aktualizace.

Pokud si přejete aktualizovat programy a ovladače, postupujte podle těchto pokynů:

1. Na Úvodní obrazovce napište text podpora a poté vyberte aplikaci HP Support Assistant.

– nebo –

Na pracovní ploše systému Windows klikněte v oznamovací oblasti na pravém konci hlavního panelu na ikonu otazníku.

- 2. Vyberte položky Aktualizace a optimalizace a poté Zjistit dostupné aktualizace od společnosti HP nyní.
- 3. Postupujte podle pokynů na obrazovce.

# Čištění počítače

K bezpečnému vyčištění počítače použijte následující produkty:

- dimethyl-benzyl chlorid amonný v maximální koncentraci 0,3 procenta (např. jednorázové utěrky, které vyrábí řada společností)
- tekutý čistič na sklo bez obsahu alkoholu
- roztok vody a jemného mýdla
- suchá a čistá tkanina nepouštějící vlákna nebo jelenice (antistatická tkanina bez oleje)
- antistatické utěrky

A UPOZORNĚNÍ: Nepoužívejte silná rozpouštědla, která by mohla trvale poškodit počítač. Pokud si nejste jistí, zda je čisticí prostředek pro váš počítač bezpečný, zkontrolujte složení čisticího prostředku, zda neobsahuje takové složky, jako jsou alkohol, aceton, chlorid amonný, methylenchlorid a uhlovodíky.

Materiály z vláken, například papírové ubrousky, mohou počítač poškrábat. Částice nečistot a čisticí prostředky mohou ve škrábancích uvíznout.

### Postupy čištění

Chcete-li počítač bezpečně vyčistit, postupujte podle pokynů uvedených v této části.

- A VAROVÁNÍ! Úrazům elektrickým proudem nebo poškození součástí předejdete tak, že nebudete počítač čistit zapnutý.
	- 1. Vypněte počítač.
	- 2. Odpojte napájení střídavým proudem.
	- 3. Odpojte všechna napájená externí zařízení.

A UPOZORNĚNÍ: Abyste zabránili poškození vestavěných součástí v počítači, nestříkejte čisticí prostředky přímo na povrch počítače. Kapaliny nastříkané na povrch mohou trvale poškodit vestavěné součásti.

#### Čištění displeje

Opatrně otřete displej pomocí měkkého hadříku, který nepouští vlákna a je navlhčený čisticí látkou na sklo bez obsahu alkoholu. Před sklopením displeje počítače se ujistěte, že je displej suchý.

#### <span id="page-44-0"></span>Čištění boků nebo krytu

K čištění a dezinfekci boků nebo krytu používejte jemnou tkaninu nepouštějící vlákna nebo jelenici navlhčenou jedním z výše uvedených čisticích prostředků, případně použijte vhodnou jednorázovou baktericidní utěrku.

POZNÁMKA: Při čištění krytu počítače používejte krouživé pohyby, abyste napomohli odstranění nečistot a usazenin.

#### Čištění zařízení Touchpad, klávesnice nebo myši (pouze vybrané modely)

A VAROVÁNÍ! Chcete-li předejít úrazu elektrickým proudem a poškození vestavěných součástí, nepoužívejte k čištění klávesnice vysavač s nástavcem. Vysavač by mohl znečistit klávesnici smetím z domácnosti.

∧ UPOZORNĚNÍ: Abyste zabránili poškození vestavěných součástí, zabraňte vniknutí kapalin mezi klávesy.

- K čištění a dezinfekci zařízení TouchPad, klávesnice nebo myši používejte jemnou tkaninu nepouštějící vlákna nebo jelenici navlhčenou jedním z výše uvedených čisticích prostředků, případně použijte vhodnou jednorázovou baktericidní utěrku.
- Chcete-li předejít uvíznutí kláves a odstranit prach, zbytky papíru a částice z klávesnice, použijte nádobku se stlačeným vzduchem vybavenou nástavcem.

## Cestování s počítačem a přeprava

Pokud se chystáte s počítačem cestovat nebo jej hodláte někam zaslat, měli byste se řídit následujícími tipy, aby bylo vaše zařízení bezpečné.

- Příprava počítače na cestu nebo přepravu:
	- Proveďte zálohu dat na externí jednotku.
	- Vyjměte všechny disky a externí karty médií, jako například paměťové karty.
	- Vypněte a odpojte všechna externí zařízení.
	- Vypněte počítač.
- Vezměte si s sebou zálohu dat. Záložní kopii dat přepravujte odděleně od počítače.
- Při cestování letadlem přepravujte počítač v příručním zavazadle; nedávejte jej odbavit spolu s ostatními zavazadly.
- UPOZORNĚNÍ: Nevystavujte jednotku účinkům magnetického pole. Magnetická pole vyzařují také některá bezpečnostní zařízení, například zařízení pro kontrolu procházejících osob na letištích a ruční detektory. Jezdící pásy na letišti a obdobná bezpečnostní zařízení, která kontrolují příruční zavazadla, využívají místo magnetického pole rentgenové paprsky, které nepoškozují jednotky.
- Pokud se chystáte používat počítač během letu, pozorně poslouchejte palubní hlášení, z nichž se dozvíte, kdy počítač smíte použít. Možnost používat počítač během letu závisí na podmínkách letecké společnosti.
- Pokud počítač nebo jednotku přepravujete, použijte vhodný ochranný obal a zásilku označte jako "KŘEHKÉ".
- V některých prostředích může být zakázáno použití bezdrátových zařízení. Zákaz se může vztahovat na letadla, nemocnice, místa v blízkosti výbušnin a oblasti s nebezpečnými látkami.

Pokud si nejste jisti, zda se na bezdrátové zařízení nevztahuje zákaz, požádejte ještě před jeho spuštěním o povolení.

- Pokud cestujete do zahraničí, postupujte podle těchto doporučení:
	- Zjistěte si celní předpisy vztahující se na převoz a použití počítačů v každé zemi nebo oblasti, do které se chystáte cestovat.
	- Zjistěte, jaké napájecí kabely a adaptéry jsou vyžadovány v oblastech, ve kterých chcete počítač používat. Napětí, frekvence a typ zásuvky se mohou lišit.

A VAROVÁNÍ! Aby nedošlo k úrazu elektrickým proudem a poškození zařízení, nepřipojujte počítač k adaptéru, který je určen pro jiné elektrické spotřebiče.

# <span id="page-46-0"></span>8 Zabezpečení počítače a dat

Zabezpečení počítače je nezbytné pro ochranu důvěrnosti, neporušenosti a dostupnosti vašich dat. Standardní řešení zabezpečení poskytované operačním systémem Windows, aplikacemi HP, nástrojem Setup Utility (BIOS), který není součástí systému Windows, a dalším softwarem třetích stran vám může pomoci chránit počítač před různými riziky, jako jsou viry, červi a další typy škodlivého kódu.

**|i̇̃⁄∂≥DŮLEŽITÉ:** Některé funkce zabezpečení popsané v této kapitole nemusí být ve vašem počítači k dispozici.

# Používání hesel

Heslo je skupina znaků, kterou je nutné zadat při přístupu k zabezpečeným informacím a při provádění online transakcí. Lze nastavit různé typy hesel. Například při prvním nastavení počítače jste byli požádáni o vytvoření uživatelského hesla k zabezpečení počítače. Další hesla lze nastavit v systému Windows nebo v nástroji HP Setup Utility (BIOS), který je v počítači předinstalován.

Pro funkce nástroje Setup Utility (BIOS) i pro funkci zabezpečení systému Windows lze použít stejné heslo.

Chcete-li vytvořit a uložit hesla, řiďte se následujícími tipy:

- Pro snížení nebezpečí ztráty přístupu k počítači si každé heslo poznamenejte a uložte na bezpečném místě mimo počítač. Hesla neuchovávejte v souboru, který je uložen v počítači.
- Při vytváření hesel se řiďte požadavky programu.
- Všechna hesla měňte alespoň jednou za tři měsíce.
- Ideální heslo je dlouhé a obsahuje písmena, interpunkční znaménka, symboly a číslice.
- Před tím, než odešlete počítač do servisu, zálohujte a odstraňte všechny důvěrné soubory a poté odstraňte všechna nastavení hesel.

Více informací o heslech pro systém Windows, jako jsou hesla spořiče obrazovky:

- **▲** Na Úvodní obrazovce napište text podpora a poté vyberte aplikaci HP Support Assistant.
	- nebo –

Na pracovní ploše systému Windows klikněte v oznamovací oblasti na pravém konci hlavního panelu na ikonu otazníku.

#### Nastavení hesel v systému Windows

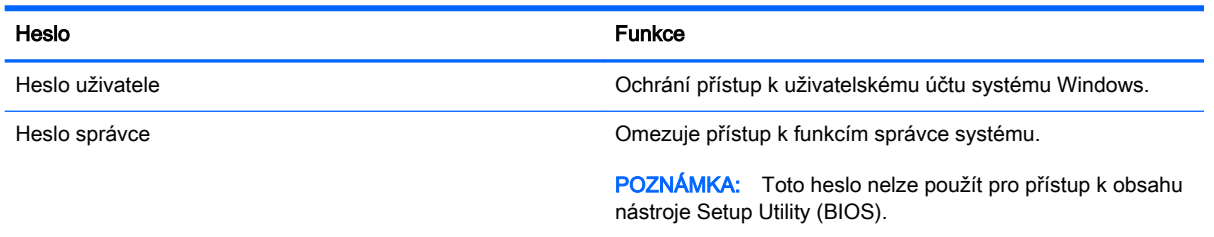

## <span id="page-47-0"></span>Nastavení hesla v nástroji Setup Ulility (BIOS)

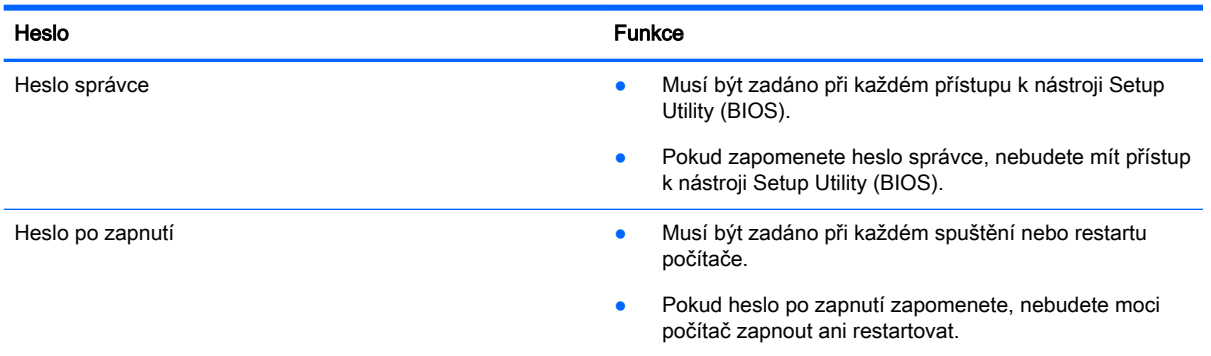

Nastavení, změna nebo odstranění hesla správce nebo hesla po zapnutí v nástroji Setup Utility (BIOS):

UPOZORNĚNÍ: Při provádění změn v nástroji Setup Utility (BIOS) dbejte maximální opatrnosti. Chyby mohou způsobit nesprávný chod počítače.

POZNÁMKA: Pokud je váš tablet vybaven základnou pro klávesnici, připojte tablet k základně pro klávesnici před provedením těchto kroků.

- 1. Spusťte nástroj Setup Utility (BIOS).
	- Počítače nebo tablety s klávesnicí:
		- ▲ Zapněte nebo restartujte počítač a poté rychle stiskněte klávesu esc a následně klávesu f10.
	- Tablety bez klávesnice:
		- 1. Zapněte tablet nebo jej restartujte a poté rychle stiskněte a podržte tlačítko snížení hlasitosti.

– nebo –

Zapněte nebo restartujte tablet a poté rychle stiskněte a podržte tlačítko s logem Windows.

- 2. Klepněte na klávesu f10.
- 2. Klikněte na možnost Zabezpečení a poté postupujte podle pokynů na obrazovce.

Změny se projeví po restartu počítače.

# Použití čtečky otisků prstů (pouze vybrané modely)

Integrovaná čtečka otisků prstů je k dispozici na vybraných modelech počítačů.

Abyste mohli používat čtečku otisků prstů, je nutné nastavit v počítači uživatelský účet chráněný heslem a poté pomocí aplikace HP SimplePass zaregistrovat jeden nebo více otisků prstů.

Postup registrace otisků prstů pomocí aplikace HP SimplePass:

1. Přejetím prstem přes snímač otisků prstů spusťte aplikaci HP SimplePass.

– nebo –

Na Úvodní obrazovce napište simple a poté vyberte aplikaci HP SimplePass.

- 2. Jakmile se zobrazí uvítací obrazovka aplikace HP SimplePass, klikněte na položku Spustit.
- 3. Aplikace HP SimplePass vás vyzve, abyste přejeli pravým ukazováčkem přes snímač otisků.
- 4. Dokončete registraci třemi přejetími prstem přes snímač.

Je-li registrace úspěšná, zobrazí se u odpovídajícího prstu na obrázku zelený kroužek.

5. Opakováním kroků 1 až 4 zaregistrujte další otisky prstů.

# <span id="page-49-0"></span>Použití softwaru pro zabezpečení přístupu k Internetu

Pokud používáte počítač pro přístup k e-mailu, síti nebo Internetu, vystavujete počítač nebezpečí počítačových virů, spywaru a dalším online hrozbám. Jako pomoc při zabezpečení počítače může být v počítači předinstalován software pro zabezpečení přístupu k Internetu, který obsahuje funkce antivirového programu a brány firewall. Pokud chcete zajistit trvalou ochranu proti novým virům a dalším hrozbám, musíte pravidelně provádět aktualizace zabezpečovacího softwaru. Důrazně doporučujeme zkušební verzi zabezpečovacího softwaru povýšit na plnou verzi nebo zakoupit jiný software, aby byl váš počítač plně chráněn.

#### Používání antivirového softwaru

Počítačové viry mohou poškodit programy, nástroje nebo operační systém nebo mohou zapříčinit jejich nestandardní chování. Antivirový software dokáže rozpoznat většinu virů, zneškodnit je a v převážné většině případů i odstranit jejich následky.

Pokud chcete zajistit trvalou ochranu proti nově objeveným virům, je nutné pravidelně provádět aktualizace antivirového softwaru.

Ve vašem počítači může být předinstalován antivirový program. Důrazně doporučujeme používat vhodný antivirový program, aby byl váš počítač plně chráněn.

Další informace o počítačových virech – napište na Úvodní obrazovce text podpora a vyberte aplikaci HP Support Assistant, nebo na ploše systému Windows klikněte na ikonu otazníku v oznamovací oblasti na pravém konci hlavního panelu.

### Používání softwaru brány firewall

Brány firewall jsou navrženy tak, aby předcházely neoprávněnému přístupu do systému nebo sítě. Brána firewall může mít podobu softwarového programu, který instalujete do počítače nebo sítě, nebo může jít o řešení skládající se z hardwaru a softwaru.

Vybrat si můžete ze dvou typů brány firewall:

- Hostitelská brána firewall software, který chrání pouze počítač, v němž je nainstalován.
- Síťová brána firewall je nainstalována mezi modemem DSL nebo kabelovým modemem a domácí sítí, čímž chrání všechny počítače v síti.

Když je v systému instalována brána firewall, jsou veškerá odesílaná a přijímaná data sledována a konfrontována se sadou bezpečnostních kritérií definovaných uživatelem. Jakákoliv data, která tato kritéria nesplňují, jsou zablokována.

## Instalace aktualizací softwaru

Software HP, Windows i software třetích stran pravidelně aktualizujte kvůli opravě problémů se zabezpečením a pro zlepšení výkonu softwaru. Další informace naleznete v části Aktualizace [programů a ovladačů na stránce 33](#page-42-0).

## Instalace důležitých bezpečnostních aktualizací

A UPOZORNĚNÍ: Společnost Microsoft zasílá upozornění týkající se kritických aktualizací. Pokud chcete ochránit počítač před narušením bezpečnosti a počítačovými viry, instalujte ihned po obdržení varování všechny důležité aktualizace od společnosti Microsoft.

Tyto aktualizace můžete instalovat ručně nebo automaticky.

<span id="page-50-0"></span>Postup zobrazení nebo změny nastavení:

1. Na Úvodní obrazovce napište text ovládací panely.

– nebo –

Na pracovní ploše Windows klikněte pravým tlačítkem myši na tlačítko Start a poté vyberte položku Ovládací panely.

2. Vyberte položku Systém a zabezpečení, dále položku Windows Update, poté příkaz Změnit nastavení a následně postupujte podle pokynů na obrazovce.

## Ochrana bezdrátové sítě

Pokud vytváříte síť WLAN nebo se chystáte připojit k existující síti WLAN, vždy zapněte funkce zabezpečení, abyste ochránili síť před neoprávněným přístupem. Sítě WLAN na veřejných místech a přístupových bodech, jakými jsou například kavárny a letiště, nemusí mít zabezpečení žádné.

# Zálohování softwarových aplikací a informací

Pravidelně zálohujte softwarové aplikace a informace. Chráníte se tak před jejich trvalou ztrátou nebo poškozením při zasažení virem nebo v případě selhání softwaru nebo hardwaru. Další informace naleznete v části [Zálohování a obnovení na stránce 48](#page-57-0).

# Používání doplňkového zámku bezpečnostního kabelu

Zámek bezpečnostního kabelu, který se prodává samostatně, slouží jako odrazující prvek; nežádoucímu použití nebo krádeži počítače však zcela zabránit nedokáže. Bezpečnostní kabelové zámky představují pouze jednu z metod zabezpečení, které lze uplatnit ve snaze o dosažení maximální ochrany před krádežemi.

Zásuvka pro bezpečnostní kabel na vašem počítači může vypadat mírně odlišně od ilustrace v této části. Umístění zásuvky pro bezpečnostní kabel na vašem počítači je uvedeno na plakátu dodaném s počítačem.

- 1. Bezpečnostní kabel obtočte okolo pevně zajištěného předmětu.
- 2. Do zámku kabelu (2) vložte klíč (1).

3. Zámek bezpečnostního kabelu vložte do zásuvky kabelu nacházející se na počítači (3) a klíčem zámek zamkněte.

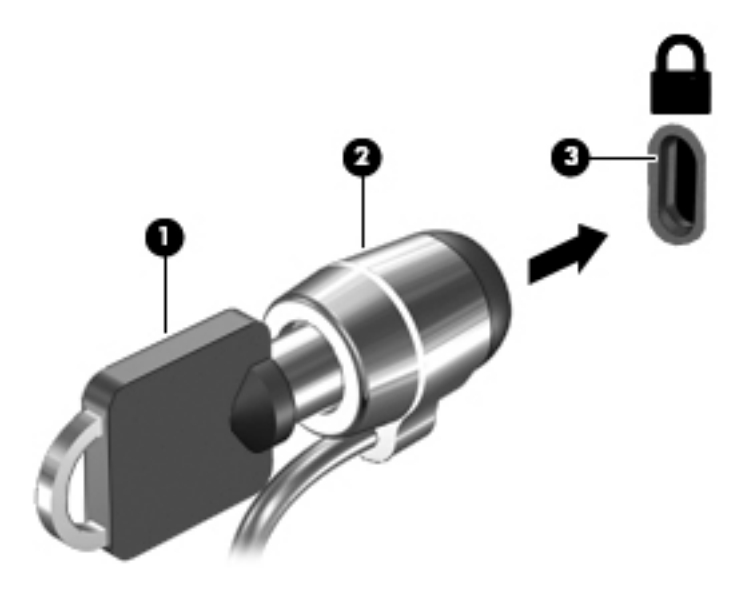

4. Klíč vyjměte a uložte jej na bezpečném místě.

# <span id="page-52-0"></span>9 Použití nástroje Setup Utility (BIOS)

Nástroj Setup Utility neboli BIOS (Basic Input/Output System) ovládá komunikaci mezi všemi vstupními a výstupními zařízeními v systému (např. diskové jednotky, displej, klávesnice, myš a tiskárna). Nástroj Setup Utility (BIOS) zahrnuje nastavení pro nainstalované typy zařízení, pořadí jednotek při spouštění počítače a velikost systémové a rozšířené paměti.

# Spuštění nástroje Setup Utility (BIOS)

**A UPOZORNĚNÍ:** Při provádění změn v nástroji Setup Utility (BIOS) dbejte maximální opatrnosti. Chyby mohou způsobit nesprávný chod počítače.

POZNÁMKA: Pokud je váš tablet vybaven základnou pro klávesnici, připojte tablet k základně pro klávesnici před provedením kroků v této kapitole.

- Počítače nebo tablety s klávesnicí:
	- ▲ Zapněte nebo restartujte počítač a poté rychle stiskněte klávesu esc a následně klávesu f10.
- Tablety bez klávesnice:
	- 1. Zapněte tablet nebo jej restartujte a poté rychle stiskněte a podržte tlačítko snížení hlasitosti.

– nebo –

Zapněte nebo restartujte tablet a poté rychle stiskněte a podržte tlačítko s logem Windows.

2. Klepněte na klávesu f10.

## Aktualizace systému BIOS

Aktuální verze systému BIOS může být dostupná na webových stránkách společnosti HP.

Většina aktualizací systému BIOS na webu společnosti HP je zabalena v komprimovaných souborech zvaných SoftPaq.

Některé stažené balíčky obsahují soubor s názvem Readme.txt, který zahrnuje informace týkající se instalace souboru a odstraňování potíží s ním spojených.

#### Určení verze systému BIOS

Chcete-li zjistit, zda je k dispozici novější verze systému BIOS, než je verze aktuálně nainstalovaná v počítači, potřebujete znát verzi nainstalovaného systému BIOS.

Informace o verzi systému BIOS (také nazývanou *datum paměti ROM* a *systém BIOS*) lze zobrazit z Úvodní obrazovky napsáním textu podpora, poté vybráním aplikace HP Support Assistant a poté vybráním položky Systémové informace. Verzi systému BIOS můžete také zobrazit v nástroji Setup Utility (BIOS).

- <span id="page-53-0"></span>1. Spusťte nástroj Setup Utility (BIOS) (viz [Spuštění nástroje Setup Utility \(BIOS\) na stránce 43](#page-52-0)).
- 2. Vyberte položku Main (Hlavní) a poté si poznamenejte verzi systému BIOS.
- 3. Vyberte položku Exit (Ukončit) a poté vyberte položku Exit Discard Changes (Ukončit bez uložení změn) a dále postupujte podle pokynů na obrazovce.

### Stažení aktualizace systému BIOS

- A UPOZORNĚNÍ: Aby nedošlo k poškození počítače nebo neúspěšné instalaci, stáhněte a nainstalujte aktualizaci systému BIOS pouze za předpokladu, že je počítač připojen ke spolehlivému externímu zdroji napájení prostřednictvím adaptéru střídavého proudu. Nestahujte ani neinstalujte aktualizace systému BIOS, pokud je počítač napájen z baterie, připojen k doplňkovému dokovacímu zařízení nebo pokud je připojen k doplňkovému zdroji napájení. Během stahování a instalace postupujte dle těchto pokynů:
	- Neodpojujte počítač od napájení vytažením napájecího kabelu ze zásuvky střídavého proudu.
	- Nevypínejte počítač ani neaktivujte režim spánku.
	- Nevkládejte, neodebírejte, nepřipojujte ani neodpojujte žádná zařízení ani kabely.

POZNÁMKA: Pokud je počítač připojen do sítě, obraťte se před zahájením instalace jakékoliv aktualizace softwaru (zejména aktualizace systému BIOS) na správce sítě.

1. Na Úvodní obrazovce napište text podpora a poté vyberte aplikaci HP Support Assistant.

– nebo –

Na pracovní ploše systému Windows klikněte v oznamovací oblasti na pravém konci hlavního panelu na ikonu otazníku.

- 2. Vyberte položky Aktualizace a optimalizace a poté Zjistit dostupné aktualizace od společnosti HP nyní.
- 3. Postupujte podle pokynů na obrazovce.
- 4. V oblasti pro stahování postupujte následovně:
	- a. Najděte nejnovější aktualizaci systému BIOS a porovnejte ji s verzí systému BIOS aktuálně nainstalovanou v počítači. Pokud je aktualizace novější než váš BIOS, poznamenejte si datum, název nebo jiný identifikátor. Tyto informace budete pravděpodobně potřebovat později k vyhledání aktualizace po jejím stažení na pevný disk.
	- b. Podle pokynů na obrazovce stáhněte zvolenou aktualizaci na pevný disk.

Pokud je aktualizace novější než váš systém BIOS, poznačte si cestu k umístění na pevném disku, kam se aktualizace stahuje. Umístění souboru budete potřebovat ve chvíli, kdy budete připraveni instalovat aktualizaci.

Postupy instalace systému BIOS jsou různé. Postupujte podle případných pokynů na obrazovce, které se zobrazí po skončení stahování. Pokud se nezobrazí žádné pokyny, postupujte následovně:

1. Na Úvodní obrazovce napište text soubor a vyberte položku Průzkumník souborů.

– nebo –

Na pracovní ploše Windows klikněte pravým tlačítkem na tlačítko Start a vyberte možnost Průzkumník souborů.

2. Klikněte na označení pevného disku. Označení pevného disku je obvykle Místní disk (C:).

- 3. Pomocí cesty, kterou jste si dříve poznamenali, přejděte na pevném disku do složky obsahující danou aktualizaci.
- 4. Dvakrát klikněte na soubor s příponou .exe (například název\_souboru.exe).

Spustí se instalace systému BIOS.

5. Dokončete instalaci podle pokynů na obrazovce.

POZNÁMKA: Jakmile se na obrazovce objeví zpráva potvrzující úspěšnou instalaci, je možné odstranit stažený soubor aktualizace z pevného disku.

# <span id="page-55-0"></span>10 Použití nástroje HP PC Hardware Diagnostics (UEFI)

Nástroj HP PC Hardware Diagnostics je rozhraní Unified Extensible Firmware Interface (UEFI), které umožňuje spouštění diagnostických testů pro zjištění, zda hardware počítače řádně funguje. Nástroj běží mimo operační systém a může tak izolovat poruchy hardwaru od poruch, které mohou být způsobeny operačním systémem nebo jinými softwarovými součástmi.

Spuštění nástroje HP PC Hardware Diagnostics (UEFI):

- 1. Spuštění nástroje Setup Utility:
	- Počítače nebo tablety s klávesnicí:
		- ▲ Zapněte nebo restartujte počítač a poté rychle stiskněte klávesu esc.
	- Tablety bez klávesnice:
		- ▲ Zapněte tablet nebo jej restartujte a poté rychle stiskněte a podržte tlačítko snížení hlasitosti.

– nebo –

Zapněte nebo restartujte tablet a poté rychle stiskněte a podržte tlačítko s logem Windows.

2. Stiskněte klávesu f2 nebo na ni klepněte.

Systém BIOS vyhledá diagnostické nástroje ve třech umístěních v následujícím pořadí:

- a. připojená jednotka USB
- **EX POZNÁMKA:** Popis stažení nástroje HP PC Hardware Diagnostics (UEFI) na paměťové zařízení USB je uveden v části Stažení nástroje HP PC Hardware Diagnostics (UEFI) na zařízení USB na stránce 46.
- b. pevný disk
- c. BIOS
- 3. Když se otevře okno diagnostického nástroje, pomocí kláves se šipkami vyberte typ diagnostického testu, který chcete spustit, a poté postupujte podle pokynů na obrazovce.

**EX POZNÁMKA:** Pokud chcete spuštěný diagnostický test zastavit, stiskněte nebo klepněte na klávesu esc.

## Stažení nástroje HP PC Hardware Diagnostics (UEFI) na zařízení USB

POZNÁMKA: Pokyny pro stažení nástroje HP PC Hardware Diagnostics (UEFI) jsou pouze v angličtině.

Existují dvě možnosti stažení HP PC Hardware Diagnostics na zařízení USB:

Možnost 1: Domovská stránka nástroje HP PC Diagnostics – poskytuje přístup k nejnovější verzi UEFI

- 1. Přejděte na stránky <http://hp.com/go/techcenter/pcdiags>.
- 2. Klikněte na odkaz UEFI Download a vyberte položku Spustit.

Možnost 2: Stránky Podpora a ovladače – poskytují předchozí a novější verze souborů ke stažení pro konkrétní produkt

- 1. Přejděte na stránky <http://www.hp.com>.
- 2. Ukažte na položku Podpora umístěnou v horní části stránky a poté klikněte na položku Stažení ovladačů.
- 3. Do textového pole zadejte název produktu a poté klikněte na položku Go (Přejít).

– nebo –

Nechte HP automaticky rozpoznat váš produkt kliknutím na položku Find Now (Vyhledat).

- 4. Vyberte model vašeho počítače a operační systém.
- 5. V oblasti Diagnostic (Diagnostika) klikněte na položku HP UEFI Support Environment (Prostředí podpory HP UEFI).

– nebo –

Klikněte na položku Download (Stáhnout) a poté klikněte na položku Run (Spustit).

# <span id="page-57-0"></span>11 Zálohování a obnovení

Tato kapitola obsahuje informace o následujících postupech: Informace v kapitole je standardní postup pro většinu modelů.

- Vytváření médií a záloh pro obnovení
- Obnovení systému

Potřebujete-li získat další informace, spusťte aplikaci HP Support Assistant.

- Na Úvodní obrazovce napište text podpora a poté vyberte aplikaci **HP Support Assistant**.
	- nebo –

Na pracovní ploše systému Windows klikněte v oznamovací oblasti na pravém konci hlavního panelu na ikonu otazníku.

# Vytváření médií a záloh pro obnovení

Následující způsoby vytvoření médií pro obnovení a zálohy jsou dostupné pouze na vybraných modelech. Vyberte dostupný způsob podle modelu vašeho počítače.

- Po úspěšném nastavení počítače použijte nástroj HP Recovery Manager a vytvořte média HP Recovery pro obnovení. V tomto kroku je vytvořena záloha oddílu HP Recovery v počítači. Zálohu lze použít k přeinstalování původního operačního systému v případech, kdy dojde k poškození nebo výměně pevného disku. Více informací o vytvoření médií pro obnovení naleznete v Vytvoření médií HP Recovery pro obnovení (pouze vybrané modely) na stránce 48. Další informace o možnostech obnovení, které jsou k dispozici s použitím médií pro obnovení naleznete v části Obnovení pomocí nástroje HP Recovery Manager [na stránce 50](#page-59-0)
- Použijte nástroje operačního systému Windows pro vytvoření bodů obnovení systému a záloh osobních informací.

Další informace naleznete v části [Použití nástrojů systému Windows na stránce 49](#page-58-0).

POZNÁMKA: Pokud je kapacita paměti 32 GB nebo méně, je obnovení systému Microsoft ve výchozím nastavení zakázáno.

## Vytvoření médií HP Recovery pro obnovení (pouze vybrané modely)

**[7] DŮLEŽITÉ:** Pokud se na počítači nezobrazuje možnost Vytvoření médií pro obnovu, můžete získat média pro obnovení od vaší podpory systému. Konzultujte brožuru Worldwide Telephone Numbers (Celosvětová telefonní čísla), kterou jste obdrželi s počítačem. Kontaktní informace také naleznete na webových stránkách společnosti HP. Přejděte na stránku [http://www.hp.com/support,](http://www.hp.com/support) vyberte svou zemi nebo oblast a postupujte podle pokynů na obrazovce.

HP Recovery Manager je softwarový program, který po úspěšném nastavení počítače poskytuje možnost vytvořit média pro obnovení. V případě poškození pevného disku můžete tato média pro obnovení nástroje HP Recovery použít k obnovení systému. Při tomto obnovení systému se znovu nainstaluje původní operační systém a programy nainstalované výrobcem. Poté se nakonfiguruje nastavení programů. Média pro obnovení HP Recovery lze také použít k nastavení chování systému nebo při výměně pevného disku.

- <span id="page-58-0"></span>Vytvořit lze jen jednu sadu médií pro obnovení. S těmito nástroji pro obnovení manipulujte opatrně a uchovávejte je na bezpečném místě.
- Aplikace HP Recovery manager prozkoumá počítač a určí požadovanou úložnou kapacitu pro média, která budou zapotřebí.
- K vytvoření disků pro obnovení musí být počítač vybaven optickou jednotkou s možností zápisu na DVD a je třeba použít pouze kvalitní prázdné disky DVD-R, DVD+R, DVD-R DL, DVD+R DL. Nepoužívejte přepisovatelné disky, jako například CD±RW, DVD±RW, dvouvrstvé DVD±RW a BD-RE (přepisovatelný disk Blu-ray); tyto typy disků nejsou s aplikací HP Recovery Manager kompatibilní. Nebo můžete také použít kvalitní prázdnou paměťovou jednotku USB flash.
- Pokud počítač není vybaven vestavěnou optickou jednotkou se schopností zápisu na DVD, ale přesto chcete vytvořit média pro obnovení na DVD, můžete k vytvoření disků pro obnovení použít volitelnou externí optickou jednotku (prodává se samostatně) nebo můžete získat disky pro obnovení vašeho modelu počítače od technické podpory. Konzultujte brožuru Worldwide Telephone Numbers (Celosvětová telefonní čísla), kterou jste obdrželi s počítačem. Kontaktní informace také naleznete na webových stránkách společnosti HP. Přejděte na stránku <http://www.hp.com/support>, vyberte svou zemi nebo oblast a postupujte podle pokynů na obrazovce. Pokud použijete externí optickou jednotku, musí být připojena přímo k portu USB na počítači. Jednotka nemůže být připojena k portu USB externího zařízení, jako je rozbočovač s rozhraním USB.
- Před zahájením procesu vytváření médií pro obnovení ověřte, že je počítač připojen k napájení střídavým proudem.
- Vytvoření může trvat hodinu i více. Vytváření médií pro obnovení nepřerušujte.
- V případě potřeby je možné program ukončit ještě před dokončením všech médií DVD pro obnovení. Aplikace HP Recovery Manager dokončí vypalování aktuálního disku DVD. Při příštím spuštění nástroje HP Recovery Manager budete vyzváni k pokračování a budou vypáleny zbývající disky pro obnovení.

Vytvoření médií pro obnovení systému pomocí nástroje HP Recovery:

**DŮLEŽITÉ:** V případě tabletu s odnímatelnou klávesnicí se před provedením těchto kroků připojte k dokovací jednotce s klávesnicí (pouze vybrané modely).

- 1. Na Úvodní obrazovce napište text obnovení a poté vyberte položku HP Recovery Manager.
- 2. Vyberte položku Vytvoření médií pro obnovu a dále postupujte podle pokynů na obrazovce.

Informace o postupu při obnovení systému najdete v části [Obnovení pomocí nástroje HP Recovery](#page-59-0) [Manager na stránce 50.](#page-59-0)

## Použití nástrojů systému Windows

Můžete vytvořit body obnovení systému a zálohy osobních informací pomocí nástrojů systému Windows.

POZNÁMKA: Pokud je kapacita paměti 32 GB nebo méně, je obnovení systému Microsoft ve výchozím nastavení zakázáno.

▲ Na Úvodní obrazovce napište text nápověda a poté vyberte položku Nápověda a podpora.

– nebo –

Na pracovní ploše systému Windows klikněte v oznamovací oblasti na pravém konci hlavního panelu na ikonu otazníku.

Další informace a postupy naleznete v Nápovědě a podpoře.

# <span id="page-59-0"></span>Obnovení

Obnovení systému lze provést několika způsoby. Zvolte si metodu, která nejlépe odpovídá vaší situaci a odborným schopnostem:

DŮLEŽITÉ: Ne všechny způsoby jsou dostupné na všech modelech.

- Operační systém Windows nabízí různé možnosti obnovení ze zálohy, aktualizace počítače a obnovení původního nastavení počítače. Další informace naleznete v Nápovědě a podpoře.
	- ▲ Na Úvodní obrazovce napište text podpora a poté vyberte aplikaci HP Support Assistant.

– nebo –

Na pracovní ploše systému Windows klikněte v oznamovací oblasti na pravém konci hlavního panelu na ikonu otazníku.

- Pokud potřebujete opravit problém s předinstalovanou aplikací nebo ovladačem, použijte volbu Opětovná instalace ovladačů a aplikací v nástroji HP Recovery Manager a nainstalujte příslušnou aplikaci nebo ovladač.
	- ▲ Na Úvodní obrazovce napište obnovení, vyberte aplikaci HP Recovery Manager a poté zvolte možnost Přeinstalace ovladačů a aplikací a postupujte dle pokynů na obrazovce.
- Na vybraných modelech, pokud chcete resetovat počítač s použitím minimalizované bitové kopie, můžete zvolit možnost Minimalizovaná bitová kopie HP pro obnovení z oddílu HP Recovery nebo z média pro obnovení HP Recovery. Obnovení minimalizované bitové kopie instaluje pouze ovladače a aplikace potřebné pro funkci hardwaru. Ostatní aplikace zahrnuté v bitové kopii budou nadále dostupné pro instalaci prostřednictvím volby Opětovná instalace ovladačů a aplikací v nástroji HP Recovery Manager.

Další informace naleznete v části Obnovení pomocí nástroje HP Recovery Manager na stránce 50.

- Pokud chcete obnovit původní oddíl Windows na obsah od výrobce, můžete použít možnost Obnovení systému z oddílu HP Recovery (pouze vybrané modely) nebo použít média HP Recovery pro obnovení, která jste si vytvořili. Další informace naleznete v části Obnovení pomocí nástroje HP Recovery Manager na stránce 50. Pokud jste si ještě nevytvořili média pro obnovení, postupujte podle [Vytvoření médií HP Recovery pro obnovení \(pouze vybrané modely\)](#page-57-0) [na stránce 48.](#page-57-0)
- Na vybraným modelech, pokud chcete obnovit nastavení oddílu a obsahu výrobce, nebo pokud jste vyměnili pevný disk, můžete použít možnost Obnovení nastavení výrobce na médiích HP Recovery. Další informace naleznete v části Obnovení pomocí nástroje HP Recovery Manager na stránce 50.
- Na vybraných modelech, pokud chcete odstranit oddíl pro obnovení a získat tak místo na pevném disku, nástroj HP Recovery Manager nabízí možnost Odstranění oddílu obnovení.

Další informace naleznete v části [Odstranění vyhrazeného oddílu HP Recovery \(pouze vybrané](#page-62-0) [modely\) na stránce 53.](#page-62-0)

### Obnovení pomocí nástroje HP Recovery Manager

Software HP Recovery Manager umožňuje obnovit počítač do stavu, v jakém byl dodán od výrobce, pomocí médií HP Recovery, která jste si vytvořili nebo získali od podpory, nebo z oddílu HP Recovery (pouze vybrané modely). Pokud jste si ještě nevytvořili média pro obnovení, postupujte podle [Vytvoření médií HP Recovery pro obnovení \(pouze vybrané modely\) na stránce 48.](#page-57-0)

#### <span id="page-60-0"></span>Co potřebujete vědět, než začnete

Nástroj HP Recovery Manager umožňuje obnovit pouze software, který byl instalován výrobcem. Software, který nebyl dodán s počítačem, je třeba stáhnout z internetových stránek výrobce nebo znovu nainstalovat z média poskytnutého výrobcem.

**∫i<sup>\*\*</sup>/\* DŮLEŽITÉ:** Obnovení prostřednictvím nástroje HP Recovery Manager by mělo být použito až jako poslední možnost řešení potíží s počítačem.

- Média pro obnovení systému nástroje HP Recovery musí být použita, pokud dojde k selhání pevného disku. Pokud jste si ještě nevytvořili média pro obnovení, postupujte podle [Vytvoření](#page-57-0) [médií HP Recovery pro obnovení \(pouze vybrané modely\) na stránce 48.](#page-57-0)
- Pokud chcete použít možnost Obnovení nastavení výrobce (pouze vybrané modely), musíte použít média pro obnovení nástroje HP Recovery. Pokud jste si ještě nevytvořili média pro obnovení, postupujte podle [Vytvoření médií HP Recovery pro obnovení \(pouze vybrané modely\)](#page-57-0) [na stránce 48.](#page-57-0)
- Pokud počítač neumožňuje vytvoření médií HP Recovery pro obnovení nebo média HP Recovery nefungují, můžete získat média pro obnovení od podpory. Konzultujte brožuru Worldwide Telephone Numbers (Celosvětová telefonní čísla), kterou jste obdrželi s počítačem. Kontaktní informace také naleznete na webových stránkách společnosti HP. Přejděte na stránku <http://www.hp.com/support>, vyberte svou zemi nebo oblast a postupujte podle pokynů na obrazovce.

**β<sup>3</sup>/ DŮLEŽITÉ:** Nástroj HP Recovery Manager neprovádí automaticky zálohu vašich osobních dat. Před zahájením obnovení vytvořte zálohu všech osobních dat, která chcete zachovat.

Pomocí médií HP Recovery můžete vybrat některou z následujících možností obnovení:

POZNÁMKA: Po spuštění procesu obnovení, zobrazí se pouze možnosti dostupné pro váš počítač.

- Obnovení systému přeinstalace původního operačního systému následovaná konfigurací nastavení pro programy nainstalované výrobcem.
- Obnovení minimalizované bitové kopie (pouze vybrané modely) znovu instaluje operační systém a ovladače a software k veškerému hardwaru, ale neobnoví žádné jiné softwarové aplikace.
- Obnovení na výrobní nastavení dojde k obnovení stavu počítače při nastavení od výrobce smazáním všech informací z pevného disku a opětovným vytvořením oddílů disku. Poté tato funkce přeinstaluje operační systém a software nainstalovaný výrobcem.

Oddíl HP Recovery (pouze vybrané modely) umožňuje obnovení systému a obnovení minimalizované bitové kopie (pouze vybrané modely).

#### Obnovení pomocí vyhrazeného oddílu HP Recovery (pouze vybrané modely)

Pomocí oddílu nástroje HP Recovery lze obnovit systém nebo minimalizovanou bitovou kopii (pouze vybrané modely) bez nutnosti použití disků nebo jednotky paměti USB flash pro obnovení. Tento typ obnovení lze použít pouze v případě, že je pevný disk funkční.

Spuštění aplikace HP Recovery Manager z oddílu nástroje HP Recovery:

[<sup>\*</sup>]⁄<mark>⁄⁄ DŮLEŽITÉ:</mark> V případě tabletu s odnímatelnou klávesnicí se před provedením těchto kroků připojte k dokovací jednotce s klávesnicí (pouze vybrané modely).

<span id="page-61-0"></span>1. Na Úvodní obrazovce napište text obnovení a poté vyberte položku Recovery Manager a poté vyberte položku Prostředí HP Recovery.

- nebo -

V průběhu spouštění počítače stiskněte klávesu f11 nebo stiskněte a podržte klávesu f11 a současně stiskněte tlačítko napájení.

- 2. V nabídce možností spuštění vyberte položku Odstranit potíže.
- 3. Vyberte aplikaci Recovery Manager a postupujte podle pokynů na obrazovce.

#### Obnovení pomocí médií nástroje HP Recovery

Médium HP Recovery můžete použít k obnovení původního systému. Tuto metodu můžete použít, pokud váš systém nemá oddíl HP Recovery nebo pokud pevný disk nepracuje správně.

- 1. Pokud je to možné, zálohujte všechny osobní soubory.
- 2. Vložte médium HP Recovery a restartujte počítač.

**EX POZNÁMKA:** Pokud se po restartu počítače nespustí nástroj HP Recovery Manager, bude nutné změnit pořadí zařízení při spouštění. Viz Změna pořadí při spouštění počítače na stránce 52.

3. Postupujte podle pokynů na obrazovce.

#### Změna pořadí při spouštění počítače

Pokud se po spuštění počítače nespustí nástroj HP Recovery Manager, můžete změnit pořadí zařízení při spouštění. Jedná se o pořadí spouštění zařízení uvedených v systému BIOS, ve kterém počítač vyhledává informace pro spuštění. Volbu můžete změnit na optickou jednotku nebo jednotku USB flash.

Postup změny pořadí při spouštění:

- DŮLEŽITÉ: V případě tabletu s odnímatelnou klávesnicí se před provedením těchto kroků připojte k dokovací jednotce s klávesnicí (pouze vybrané modely).
	- 1. Vložte médium HP Recovery.
	- 2. Spusťte nástroj Computer Setup.

Počítače nebo tablety s připojenou klávesnicí:

**▲** Restartujte počítač nebo tablet a krátce stiskněte klávesu esc a poté klávesu f9. Zobrazí se možnosti spuštění systému.

Počítače nebo tablety bez připojené klávesnice:

**▲** Zapněte nebo restartujte počítač, krátce stiskněte tlačítko snížení hlasitosti a poté klepněte na klávesu f9. Zobrazí se možnosti spuštění systému.

– nebo –

Zapněte nebo restartujte počítač, krátce stiskněte tlačítko s logem Windows a poté klepněte na klávesu f9. Zobrazí se možnosti spuštění systému.

- 3. Vyberte spuštění z optické jednotky nebo jednotky paměti USB flash.
- 4. Postupujte podle pokynů na obrazovce.

#### <span id="page-62-0"></span>Odstranění vyhrazeného oddílu HP Recovery (pouze vybrané modely)

Software HP Recovery Manager umožňuje odebrání oddílu HP Recovery pro uvolnění místa na pevném disku.

**DŮLEŽITÉ:** Po odstranění oddílu pro obnovení HP Recovery již nemůžete použít možnost Aktualizace systému Windows nebo možnost Všechno smazat a přeinstalovat Windows systému Windows. Navíc nebudete moci provést Obnovení systému nebo Obnovení z minimalizované bitové kopie pro obnovení z oddílu HP Recovery. Proto dříve, než odstraníte oddíl HP Recovery, vytvořte si média pro obnovení HP Recovery. viz [Vytvoření médií HP Recovery pro obnovení \(pouze vybrané](#page-57-0)  [modely\) na stránce 48.](#page-57-0)

Následujícím postupem odeberete oddíl HP Recovery:

- 1. Na Úvodní obrazovce napište text obnovení a poté vyberte položku HP Recovery Manager.
- 2. Vyberte položku Odstranit oddíl pro obnovení a dále postupujte podle pokynů na obrazovce.

# <span id="page-63-0"></span>12 Technické údaje

# Vstupní napájení

Informace o napájení uvedené v této části mohou být užitečné při plánování cest s počítačem do zahraničí.

Počítač je napájen stejnosměrným napětím ze zdroje střídavého nebo stejnosměrného proudu. Zdroj střídavého proudu musí mít napětí 100 – 240 V při frekvenci 50 – 60 Hz. Počítač lze napájet ze samostatného zdroje stejnosměrného proudu. Měl by však být napájen pouze pomocí adaptéru střídavého proudu nebo zdroje napájení stejnosměrným proudem, který pro použití s počítačem schválila společnost HP.

Počítač může být napájen stejnosměrným proudem s následujícími technickými údaji. Provozní napětí a proud se liší v závislosti na modelu.

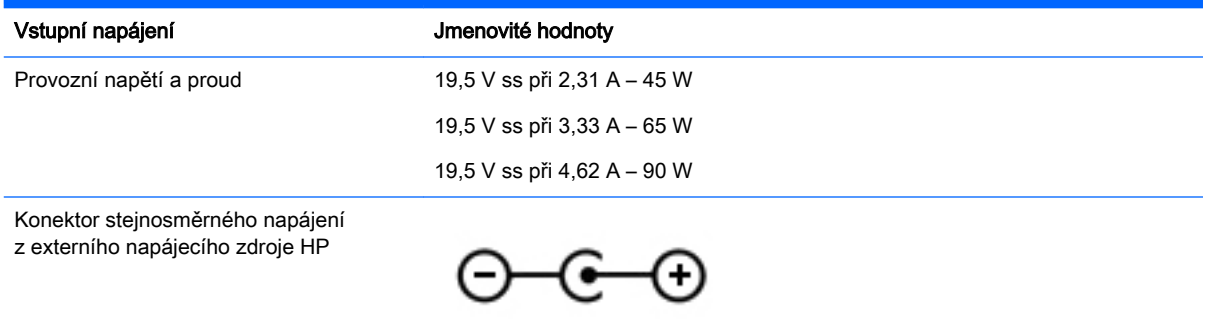

**POZNÁMKA:** Tento produkt je navržen pro napájecí systémy informačních technologií v Norsku s efektivním napětím mezi fázemi, které nepřekračuje 240 V.

POZNÁMKA: Informace o provozním napětí a proudu počítače se nachází na štítku se směrnicemi.

# Provozní prostředí

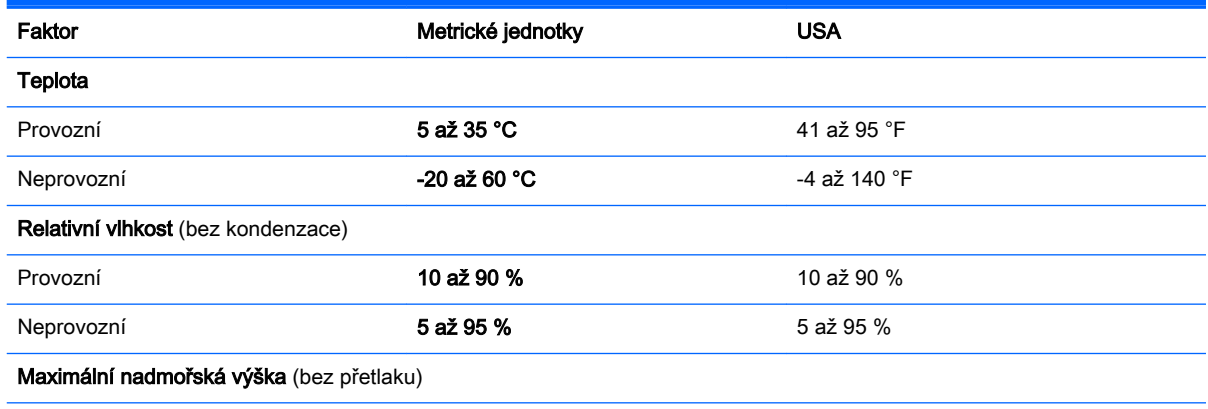

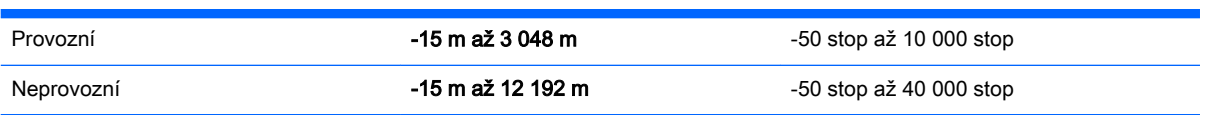

# <span id="page-65-0"></span>13 Výboj statické elektřiny

Elektrostatický výboj je uvolnění náboje statické elektřiny, ke kterému dochází při kontaktu dvou objektů. Například, pokud se projdete po koberci, dotknete se kovové kliky u dveří a ucítíte ránu.

Výboj statické elektřiny od prstů nebo jiného vodiče statické elektřiny může poškodit elektronické součástky. Chcete-li předejít poškození počítače, diskové jednotky nebo ztrátě dat, dodržujte následující bezpečnostní opatření:

- Pokud je podle pokynů pro odstranění nebo instalaci třeba odpojit počítač od napájení, učiňte tak po řádném uzemnění.
- Součásti uchovávejte v původních antistatických obalech do doby, než je budete instalovat.
- Nedotýkejte se vývodů konektorů, vodičů a obvodů. S elektronickými součástmi manipulujte co nejméně.
- Používejte nemagnetické nástroje.
- Před manipulací se součástmi se zbavte statické elektřiny tak, že se dotknete nelakovaného kovového povrchu.
- Pokud odeberete součást, vložte ji do antistatického obalu.

# <span id="page-66-0"></span>Rejstřík

#### Symboly/čísla

3D kamera, identifikace [8](#page-17-0)

#### A

adaptér střídavého proudu, testování [31](#page-40-0) akční klávesy [9](#page-18-0) identifikace [5](#page-14-0) aktivace režimu spánku nebo hibernace [26](#page-35-0) aktualizace programů a ovladačů [33](#page-42-0) aktualizace softwaru, instalace [40](#page-49-0) antény sítě WLAN, identifikace [9](#page-18-0) antivirový software, použití [40](#page-49-0)

#### B

baterie likvidace [30](#page-39-0) nalezení informací [29](#page-38-0) řešení stavu nízkého nabití baterie [29](#page-38-0) skladování [30](#page-39-0) úspora energie [29](#page-38-0) uživatelem vyměnitelná [28](#page-37-0) vybíjení [29](#page-38-0) bateriová pozice, identifikace [6](#page-15-0) Beats Audio [17](#page-26-0) bezdrátová síť, ochrana [41](#page-50-0) bezdrátová síť (WLAN) funkční dosah [13](#page-22-0) připojení [13](#page-22-0) připojení k firemní síti WLAN [13](#page-22-0) připojení k veřejné síti WLAN [13](#page-22-0) BIOS aktualizace [43](#page-52-0) spuštění nástroje Setup Utility [43](#page-52-0) stažení aktualizace [44](#page-53-0) určení verze [43](#page-52-0) bod obnovení systému vytvoření [49](#page-58-0)

bod obnovení systému, vytvoření [48](#page-57-0)

#### C

cestování s počítačem [11,](#page-20-0) [30](#page-39-0), [35](#page-44-0)

#### Č

čištění počítače [34](#page-43-0) čtečka otisků prstů identifikace [6](#page-15-0) použití [38](#page-47-0) čtečka paměťových karet, identifikace [6](#page-15-0)

#### D

důležité aktualizace zabezpečení, instalace [40](#page-49-0)

#### E

externí zdroj napájení, použití [30](#page-39-0)

#### F

funkční klávesa systému Beats Audio [17](#page-26-0)

#### G

gesta dotykové obrazovky, posunutí jedním prstem [24](#page-33-0) gesta přejetí od levého okraje zařízení TouchPad a dotykové obrazovky [23](#page-32-0) gesta přejetí od pravého okraje zařízení TouchPad a dotykové obrazovky [22](#page-31-0) gesta zařízení TouchPad a dotykové obrazovky klepnutí [20](#page-29-0) kliknutí dvěma prsty [22](#page-31-0) posunování pomocí dvou prstů [21](#page-30-0) přejetí od horního a dolního okraje [23](#page-32-0) přejetí od levého okraje [23](#page-32-0)

přejetí od pravého okraje [22](#page-31-0) zoom sevřením dvěma prsty [21](#page-30-0) gesto kliknutí dvěma prsty na zařízení TouchPad a dotykové obrazovce [22](#page-31-0) gesto posunování pomocí dvou prstů na zařízení TouchPad a dotykové obrazovce [21](#page-30-0) gesto přejetí od horního a dolního okraje zařízení TouchPad a dotykové obrazovky [23](#page-32-0) gesto zoom sevřením dvěma prsty na zařízení TouchPad a dotykové obrazovce [21](#page-30-0)

#### H

HDMI, konfigurace zvuku [18](#page-27-0) hesla nástroj Setup Utility (BIOS) [38](#page-47-0) Windows [37](#page-46-0) hesla nástroje Setup Utility (BIOS) [38](#page-47-0) hesla systému Windows [37](#page-46-0) HP PC Hardware Diagnostics (UEFI) stahování [46](#page-55-0) HP Recovery Manager oprava problémů se spuštěním [52](#page-61-0) spuštění [51](#page-60-0)

#### I

informace o baterii, nalezení [29](#page-38-0) informace o směrnicích štítek se směrnicemi [11](#page-20-0) štítky certifikace bezdrátové komunikace [11](#page-20-0) instalace doplňkový zámek bezpečnostního kabelu [41](#page-50-0) kritické bezpečnostní aktualizace [40](#page-49-0) integrovaná numerická klávesnice, identifikace [6](#page-15-0)

#### K

klávesa aplikací systému Windows, identifikace [8](#page-17-0) klávesa esc, identifikace [6](#page-15-0) klávesa fn, identifikace [6](#page-15-0) klávesa num lock, identifikace [7](#page-16-0) klávesa režimu Letadlo [5,](#page-14-0) [10](#page-19-0) klávesa s logem Windows, identifikace [8](#page-17-0) klávesnice a myš, používání [24](#page-33-0) klávesy akční [5](#page-14-0) aplikace systému Windows [8](#page-17-0) esc [6](#page-15-0) fn [6](#page-15-0) num lock [7](#page-16-0) režim Letadlo [5,](#page-14-0) [10](#page-19-0) Windows [8](#page-17-0) klenutí na zařízení TouchPad a gesta dotykové obrazovky [20](#page-29-0) konektor, napájení [7](#page-16-0) konektor napájení, identifikace [7](#page-16-0) konektor RJ-45 (síťový), identifikace [7](#page-16-0) konektory RJ-45 (síť) [7](#page-16-0) síť [7](#page-16-0) zvukový výstup (pro sluchátka) / zvukový vstup (pro mikrofon) [5](#page-14-0) konektor zvukového výstupu (pro sluchátka) / zvukového vstupu (pro mikrofon), identifikace [5](#page-14-0) kontrolka adaptéru střídavého proudu, identifikace [5](#page-14-0) kontrolka bezdrátového připojení [12](#page-21-0) kontrolka funkce caps lock, identifikace [6](#page-15-0) kontrolka pevného disku, identifikace [6](#page-15-0) kontrolka webové kamery, identifikace [8](#page-17-0) kontrolka ztlumení zvuku, identifikace [7](#page-16-0) kontrolky adaptér střídavého proudu [5](#page-14-0) caps lock [6](#page-15-0) napájení [7](#page-16-0) pevný disk [6](#page-15-0)

stav RJ-45 (síť) [7](#page-16-0) webová kamera [8](#page-17-0) ztlumení zvuku [7](#page-16-0) kontrolky napájení, identifikace [7](#page-16-0) kontrolky RJ-45 (síť), identifikace [7](#page-16-0)

#### L

levá ovládací oblast, identifikace [6](#page-15-0)

#### M

média HP Recovery obnovení [52](#page-61-0) vytvoření [48](#page-57-0) média pro obnovení vytvoření [48](#page-57-0) vytvoření médií pomocí nástroje HP Recovery Manager [49](#page-58-0) měřič napájení, použití [27](#page-36-0) minimalizovaná bitová kopie, vytvoření [50](#page-59-0) Miracast [19](#page-28-0) myš, externí nastavení předvoleb [20](#page-29-0)

#### N

nabíjecí (napájený) port USB 3.0, identifikace [8](#page-17-0) náhlavní souprava, připojení [16](#page-25-0) napájení baterie [28](#page-37-0) střídavý proud [30](#page-39-0) napájení z baterie [28](#page-37-0) nastavení napájení, použití [27](#page-36-0) nastavení ochrany heslem při probuzení [27](#page-36-0) nástroje Windows použití [49](#page-58-0) název a číslo produktu, počítač [10](#page-19-0) nejlepší postupy [1](#page-10-0) nereagující systém [31](#page-40-0)

#### O

obchod s aplikacemi HP, návštěva [1](#page-10-0) oblast zařízení TouchPad, identifikace [8](#page-17-0)

obnovení disky [49,](#page-58-0) [52](#page-61-0) HP Recovery Manager [50](#page-59-0) jednotka paměti flash [52](#page-61-0) média [52](#page-61-0) možnosti [50](#page-59-0) podporované disky [49](#page-58-0) používání médií pro obnovení nástroje HP Recovery [49](#page-58-0) spuštění [51](#page-60-0) systém [50](#page-59-0) obnovení původního stavu systému [50](#page-59-0) obnovení systému [51](#page-60-0) obnovení z bitové kopie [51](#page-60-0) oddíl HP Recovery obnovení [51](#page-60-0) odebrání [53](#page-62-0) oddíl pro obnovení odebrání [53](#page-62-0) optická jednotka, identifikace [7](#page-16-0) otisky prstů, registrace [38](#page-47-0) ovládací oblast vlevo [6](#page-15-0) vpravo [7](#page-16-0) ovládací panel systému Beats Audio [17](#page-26-0) ovládání bezdrátového připojení operační systém [12](#page-21-0) software Wireless Assistant [12](#page-21-0) tlačítko [12](#page-21-0)

#### P

paměťová karta, identifikace [6](#page-15-0) péče o počítač [34](#page-43-0) počítač, cestování [30](#page-39-0) podporované disky, obnovení [49](#page-58-0) Port HDMI identifikace [6](#page-15-0) připojení [17](#page-26-0) port USB 3.0, identifikace [8](#page-17-0) porty HDMI [6](#page-15-0), [17](#page-26-0) Miracast [19](#page-28-0) nabíjecí (napájené) USB 3.0 [8](#page-17-0) USB 3.0 [8](#page-17-0) pořadí při spouštění změna [52](#page-61-0)

posunutí jedním prstem (pouze dotyková obrazovka) [24](#page-33-0) použití externího zdroje napájení střídavým proudem [30](#page-39-0) použití zařízení TouchPad [20](#page-29-0) používání hesel [37](#page-46-0) používání klávesnice a myši [24](#page-33-0) pozice, baterie [6](#page-15-0) pravá ovládací oblast, identifikace [7](#page-16-0) provozní prostředí [54](#page-63-0) přeprava počítače [35](#page-44-0) připojení k firemní síti WLAN [13](#page-22-0) připojení k síti WLAN [13](#page-22-0) připojení k veřejné síti WLAN [13](#page-22-0)

#### R

reproduktory identifikace [8](#page-17-0) připojení [16](#page-25-0) režim hibernace aktivace [27](#page-36-0) ukončení [27](#page-36-0) režim spánku aktivace [26](#page-35-0) ukončení [26](#page-35-0) režim spánku a režim hibernace. aktivace [26](#page-35-0)

#### S

sériové číslo [10](#page-19-0) sériové číslo, počítač [10](#page-19-0) servisní štítky, umístění [10](#page-19-0) seznámení s prvky počítače [4](#page-13-0) síťový konektor, identifikace [7](#page-16-0) skladování baterie [30](#page-39-0) software program Defragmentace disku [33](#page-42-0) Vyčištění disku [33](#page-42-0) software brány firewall [40](#page-49-0) software pro defragmentaci disku [33](#page-42-0) software pro zabezpečení přístupu k Internetu, používání [40](#page-49-0) software Vyčištění disku [33](#page-42-0) software Wireless Assistant [12](#page-21-0) součásti [5](#page-14-0) spodní strana [11](#page-20-0) Spuštění [1](#page-10-0)

subwoofer HP Triple Bass Reflex, identifikace [6](#page-15-0)

#### Š

štítek certifikace bezdrátové komunikace [11](#page-20-0) štítek sítě WLAN [11](#page-20-0) štítek zařízení Bluetooth [11](#page-20-0) štítky Bluetooth [11](#page-20-0) certifikace bezdrátové komunikace [11](#page-20-0) certifikát pravosti produktu Microsoft [11](#page-20-0) sériové číslo [10](#page-19-0) servisní [10](#page-19-0) směrnice [11](#page-20-0) WLAN [11](#page-20-0)

#### T

teplota [30](#page-39-0) teplota baterie [30](#page-39-0) testování adaptéru střídavého proudu [31](#page-40-0) tlačítka levé tlačítko zařízení TouchPad [6](#page-15-0) napájení [7](#page-16-0) pravé tlačítko zařízení TouchPad [7](#page-16-0) tlačítko bezdrátového připojení [12](#page-21-0) tlačítko napájení identifikace [7](#page-16-0) TouchPad, tlačítka [6](#page-15-0), [7](#page-16-0)

### U

údržba aktualizace programů a ovladačů [33](#page-42-0) program Defragmentace disku [33](#page-42-0) Vyčištění disku [33](#page-42-0) uvolňovací západka baterie, identifikace [6](#page-15-0)

#### V

vestavěné mikrofony, identifikace [6](#page-15-0) větrací otvory, identifikace [8](#page-17-0) video [17](#page-26-0)

vstupní napájení [54](#page-63-0) výboj statické elektřiny [56](#page-65-0) vyhledání informací o hardware [4](#page-13-0) software [4](#page-13-0) vypínač vestavěného displeje, identifikace [6](#page-15-0) vypnutí [31](#page-40-0) vypnutí počítače [31](#page-40-0)

#### W

webová kamera identifikace [8](#page-17-0) použití [16](#page-25-0) Windows bod obnovení systému [48,](#page-57-0) [49](#page-58-0)

#### Z

zálohování [48](#page-57-0) zálohování softwaru a informací [41](#page-50-0) zámek baterie, identifikace [6](#page-15-0) zámek bezpečnostního kabelu, instalace [41](#page-50-0) západky uvolnění baterie [6](#page-15-0) zařízení Bluetooth [12,](#page-21-0) [14](#page-23-0) zařízení sítě WLAN [11](#page-20-0) zařízení s vysokým rozlišením, připojení [17,](#page-26-0) [19](#page-28-0) Zařízení TouchPad použití [20](#page-29-0) zásuvka pro bezpečnostní kabel, identifikace [8](#page-17-0) zásuvky bezpečnostní kabel [8](#page-17-0) čtečka paměťových karet [6](#page-15-0) zdroje HP [2](#page-11-0)